# XPS 8700 소유자 매뉴얼

컴퓨터 모델: XPS 8700 규정 모델: D14M 규정 유형: D14M001

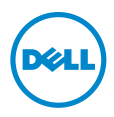

## 참고, 주의 및 경고

참고: 주는 컴퓨터의 활용도를 높이는 데 도움이 되는 중요한 정보입니다.

- 주의: 주의는 지침을 준수하지 않을 경우 하드웨어의 손상 또는 데이터 유실 위 험이 있음을 알려줍니다.
- 경고: 경고는 재산상의 피해나 심각한 부상 또는 사망을 유발할 수 있는 위험이 있음을 알려줍니다.

© 2013-2015 Dell Inc. 저작권 본사 소유. 이 제품은 미국, 국제 저작권법 및 지적 재산권법 에 의해 보호됩니다. Dell™ 및 Dell 로고는 미국 및 기타 국가에서 Dell Inc.의 등록 상표입니다. 이 문 서에 언급된 기타 모든 표시 및 이름은 각 회사의 상표일 수 있습니다.

2015 - 06 Rev. A02

## 차례

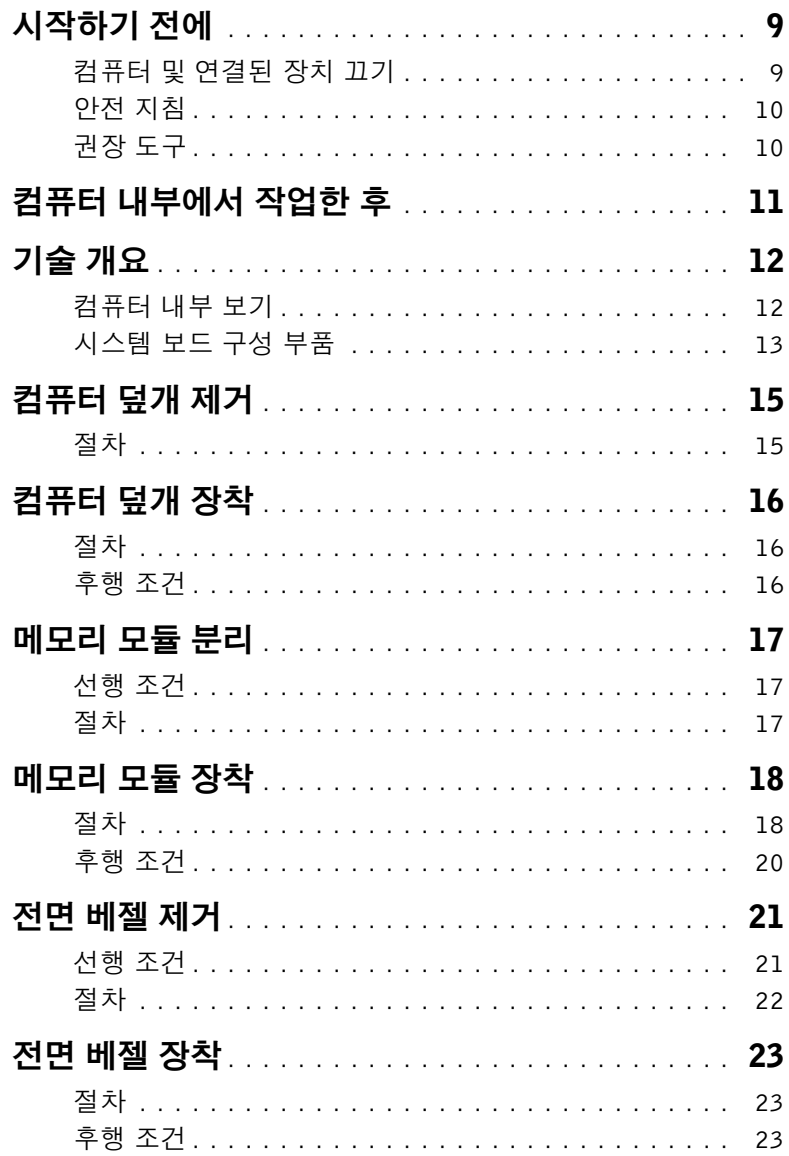

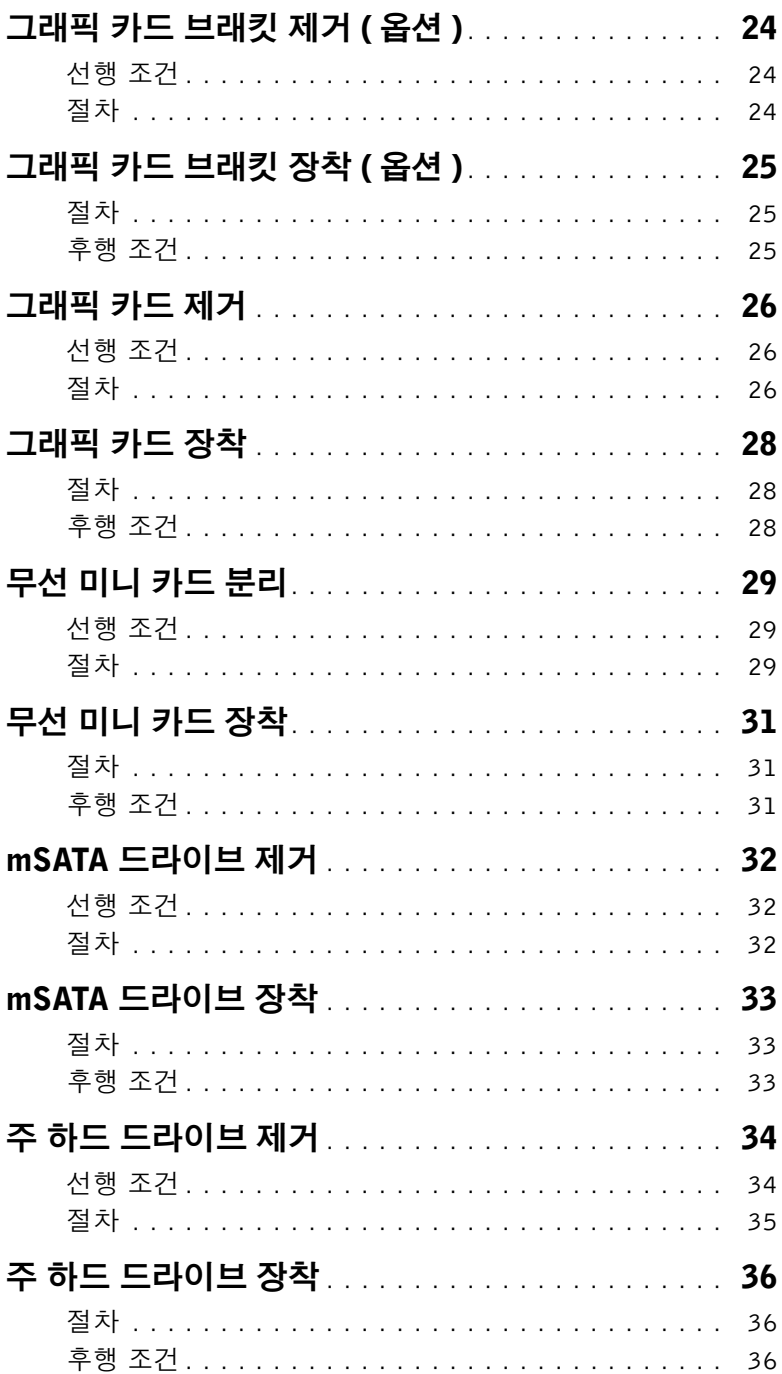

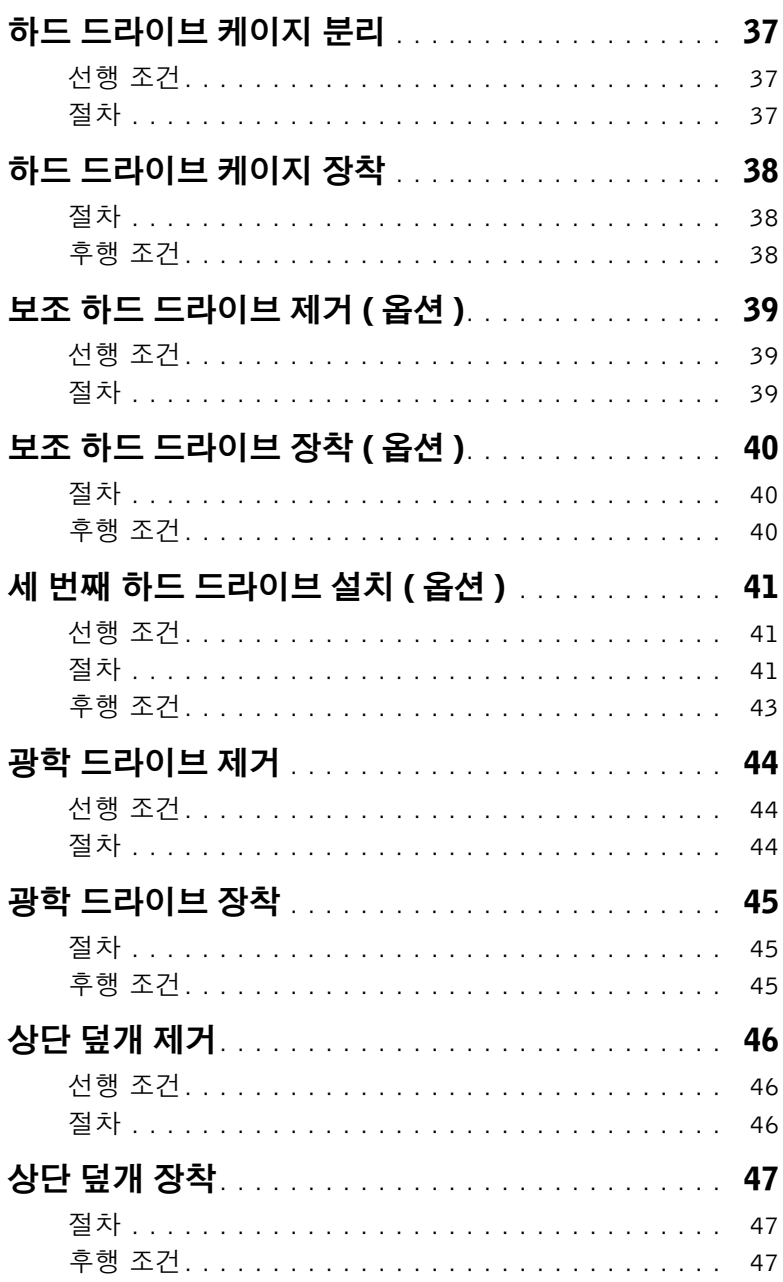

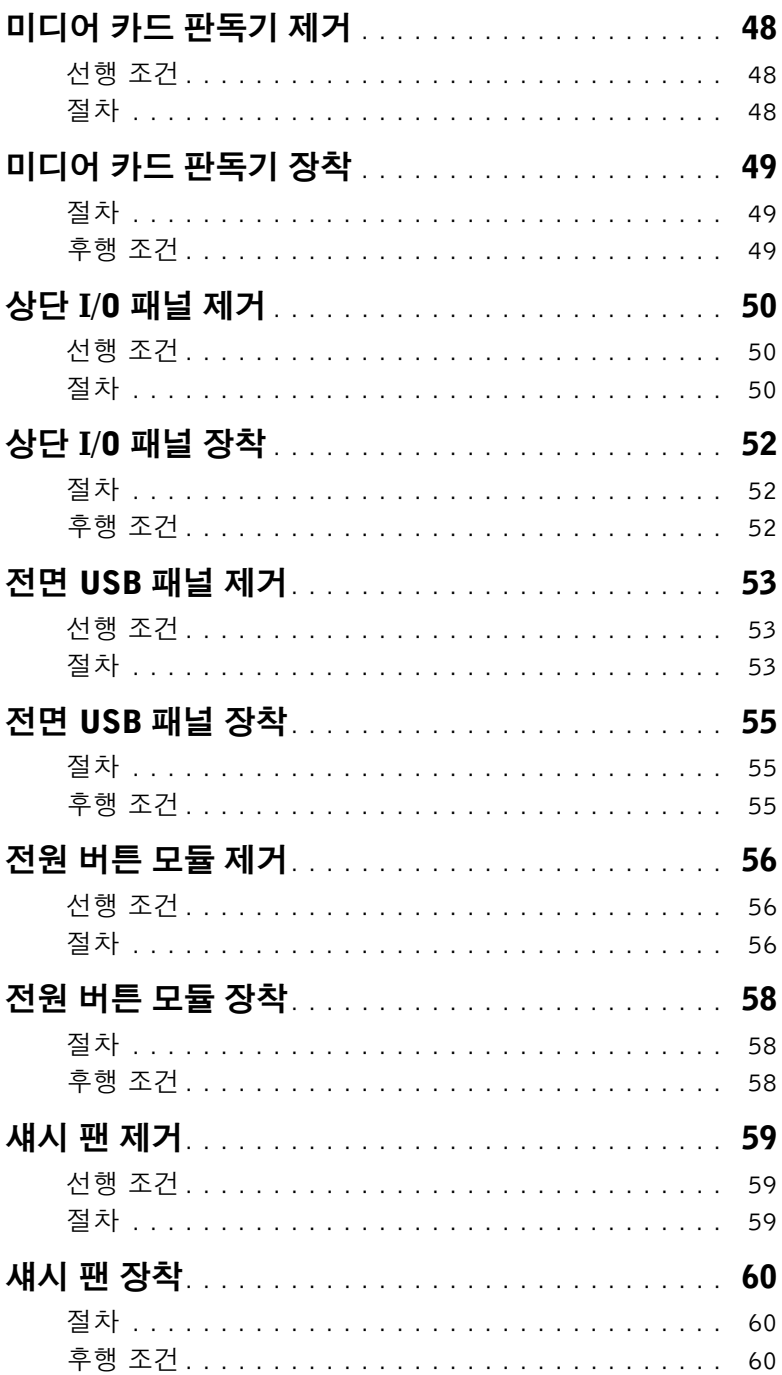

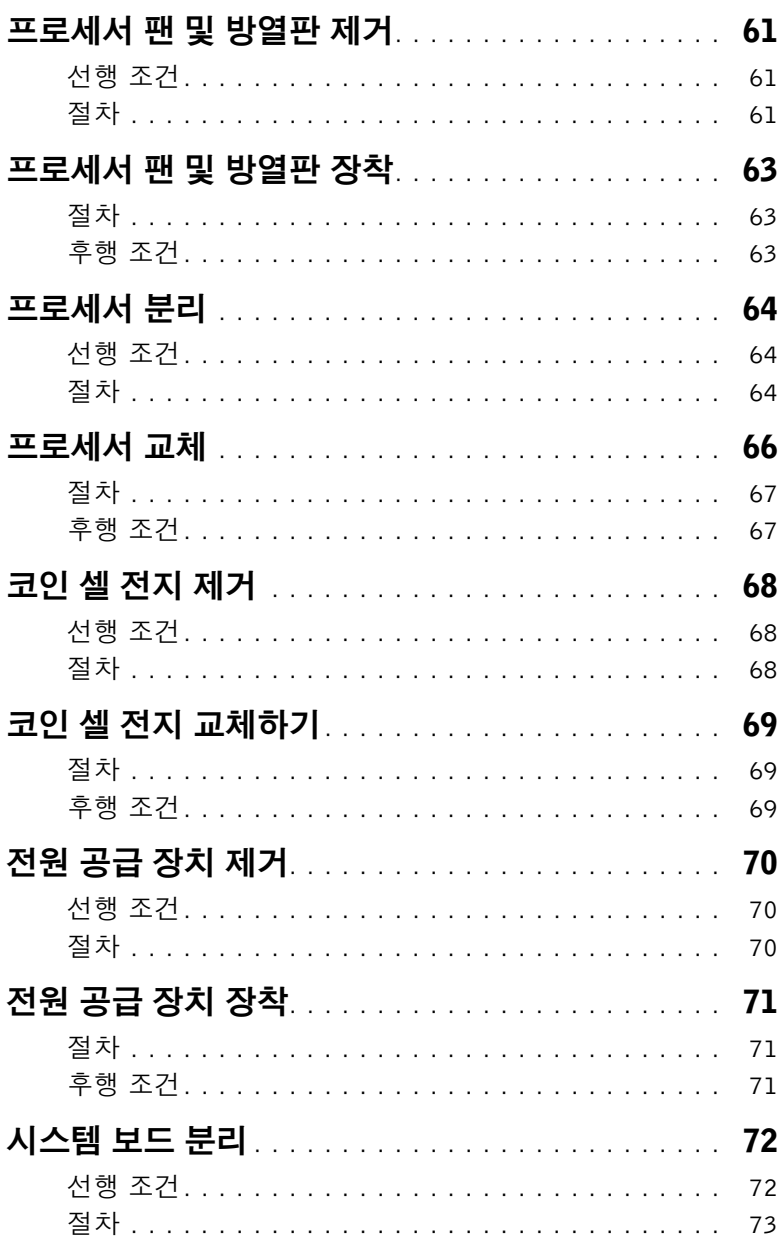

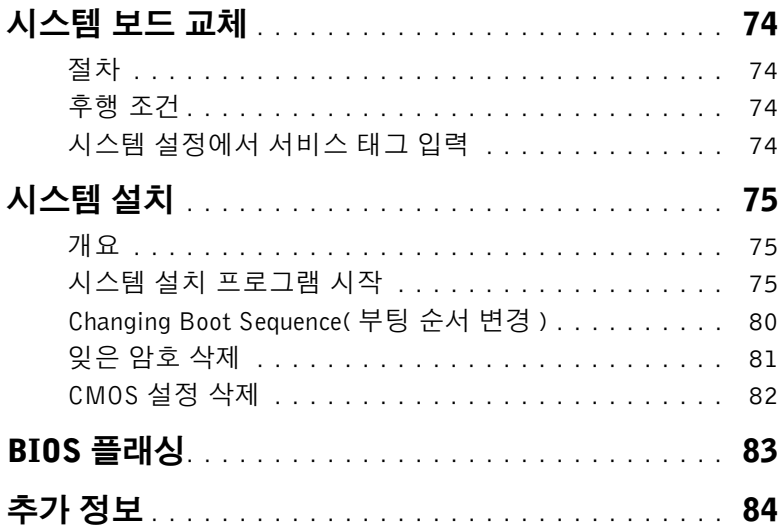

#### <span id="page-8-2"></span><span id="page-8-1"></span><span id="page-8-0"></span>컴퓨터 및 연결된 장치 끄기

- 주의: 데이타 손실을 방지하려면 컴퓨터를 끄기 전에 열린 파일을 모두 저장한 후 닫고 열린 프로그램을 모두 종료하십시오.
	- 1 열려 있는 파일을 모두 저장하고 닫은 다음 사용 중의 프로그램을 모두 종료합니다.
	- 2 마우스 포인터를 화면의 오른쪽 상단/하단 모서리로 가져가서 장식(Charms) 사이드바 를 연 후에 Settings(설정)→ Power(전원)→ Shut down(종료)를 클릭합니다.

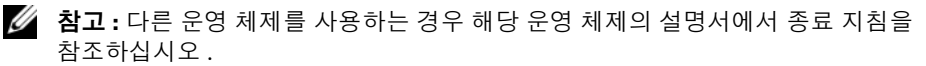

- 3 컴퓨터 및 모든 연결된 장치를 전원 콘센트에서 분리합니다.
- 4 컴퓨터에서 전화선, 네트워크 케이블 및 장착된 장치를 분리합니다.
- 5 컴퓨터 플러그를 뽑은 후 5초 동안 전원 버튼을 눌러 시스템 보드를 접지시킵니다.

## <span id="page-9-0"></span>안전 지침

컴퓨터의 손상을 방지하고 안전하게 작업하기 위해 다음 안전 지침을 따르십시오.

- 경고: 컴퓨터 내부에서 작업하기 전에 컴퓨터와 함께 제공된 안전 정보를 읽어 보십시 오. 자세한 안전 모범 사례 정보는 Regulatory Compliance(규정 준수) 홈 페이지 (dell.com/regulatory\_compliance)를 참조하십시오.
- 경고: 컴퓨터 덮개 및 패널을 열기 전에 전원을 모두 분리합니다. 컴퓨터 내부에서 작업 한 후 전원에 연결하기 전에 덮개, 패널 및 나사를 모두 장착합니다.

주의: 컴퓨터의 손상을 방지하려면 작업 표면이 평평하고 깨끗한지 확인합니다.

- 주의: 구성요소 및 카드의 손상을 방지하려면 구성요소 및 카드를 잡을 때 핀이나 단자 를 잡지 말고 모서리를 잡습니다.
- 주의: 숙련된 서비스 기술자만 컴퓨터 덮개를 분리하고 컴퓨터 내부의 구성요소에 액 세스할 수 있습니다. 안전 지침, 컴퓨터 내부 작업 및 정전기 방전 방지에 대한 전체 정 보는 안전 지침을 참조하십시오.
- 주의: 컴퓨터 내부의 부품을 만지기 전에 컴퓨터 뒷면 금속처럼 도색되지 않은 금속 표 면을 만져 접지하십시오. 작업하는 동안 컴퓨터의 도색되지 않은 금속 표면을 주기적 으로 만져 내부 구성부품을 손상시킬 수 있는 정전기를 제거하십시오.
- $\bigwedge$  주의: 케이블을 분리할 때는 케이블을 직접 잡아 당기지 말고 커넥터나 당김 탭을 잡고 분리하십시오. 일부 케이블에는 잠금 탭이나 손잡이 나사가 있는 커넥터가 달려 있으 므로 이와 같은 종류의 케이블을 분리하기 전에 이러한 탭이나 손잡이 나사를 해제해야 합니다. 케이블을 분리하는 경우 커넥터 핀이 구부러지지 않도록 평평하게 두어야 합 니다. 케이블을 연결하는 경우 커넥터 및 포트의 방향이 올바르게 맞춰졌는지 확인합 니다.
- $\bigwedge$  주의: 네트워크 케이블을 분리하려면 먼저 컴퓨터에서 케이블을 분리한 다음 네트워크 장치에서 케이블을 분리하십시오.

주의: 매체 카드 판독기에서 설치된 카드를 모두 눌러 꺼냅니다.

#### <span id="page-9-1"></span>권장 도구

본 설명서의 절차를 수행하는 데 다음 도구가 필요할 수 있습니다.

- Phillips 드라이버
- 플라스틱 스크라이브

## <span id="page-10-1"></span><span id="page-10-0"></span>컴퓨터 내부에서 작업한 후

교체 절차를 완료한 후 다음을 확인합니다 .

- 나사를 모두 장착하고 컴퓨터 내부에 남아 있는 나사가 없는지 확인합니다 .
- 컴퓨터를 수직으로 세워 놓습니다 .
- 컴퓨터에서 작업하기 전에 분리한 외부 장치, 케이블, 카드 및 기타 부품을 모두 연결합 니다 .
- 컴퓨터 및 접속한 모든 장치를 전원 콘센트에 연결합니다 .

주의: 컴퓨터의 전원을 켜기 전에 나사를 모두 장착하고 컴퓨터 내부에 남아 있는 나사 가 없는지 확인합니다. 이렇게 하지 않으면 컴퓨터가 손상될 수 있습니다.

## <span id="page-11-0"></span>기술 개요

 $\sqrt{\underline{\Lambda}}$  경고: 컴퓨터 내부에서 작업하기 전에 컴퓨터와 함께 제공된 안전 정보를 읽어 보고 9[페](#page-8-2) 이지 "[시작하기](#page-8-2) 전에"의 단계를 따르십시오. 컴퓨터 내부 작업을 마친 후에 11[페이지](#page-10-1) "컴 퓨터 [내부에서](#page-10-1) 작업한 후"의 지침을 따르십시오. 추가 안전 모범 사례 정보는 Regulatory Compliance(규정 준수) 홈 페이지(dell.com/regulatory\_compliance)를 참조하십시오.

#### <span id="page-11-1"></span>컴퓨터 내부 보기

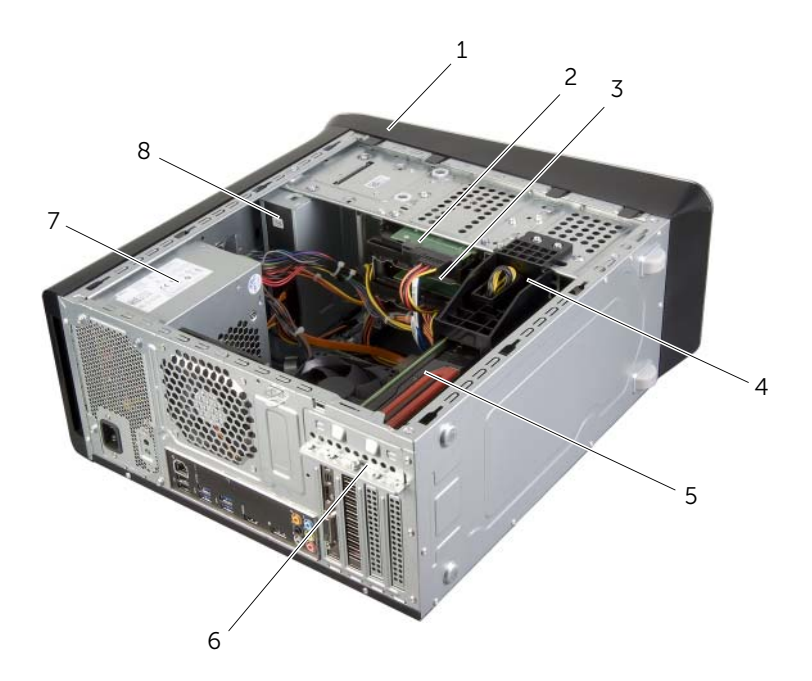

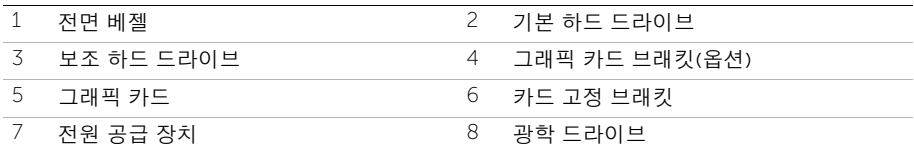

## <span id="page-12-1"></span><span id="page-12-0"></span>시스템 보드 구성 부품

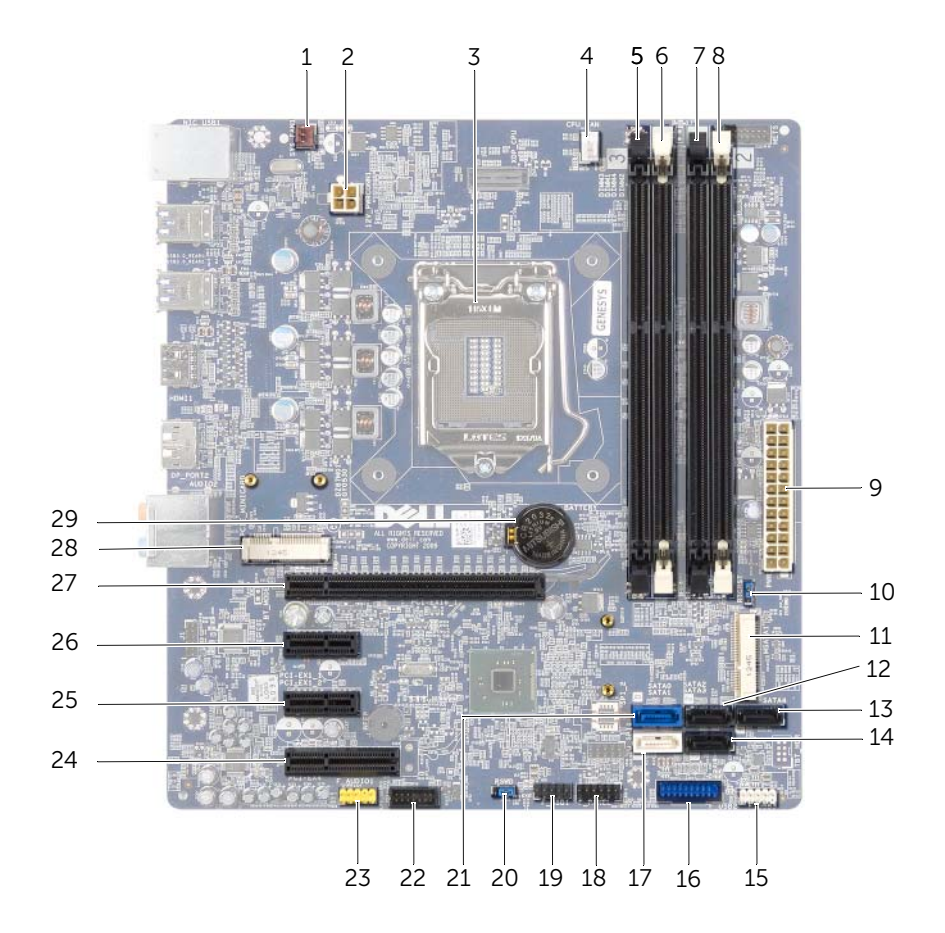

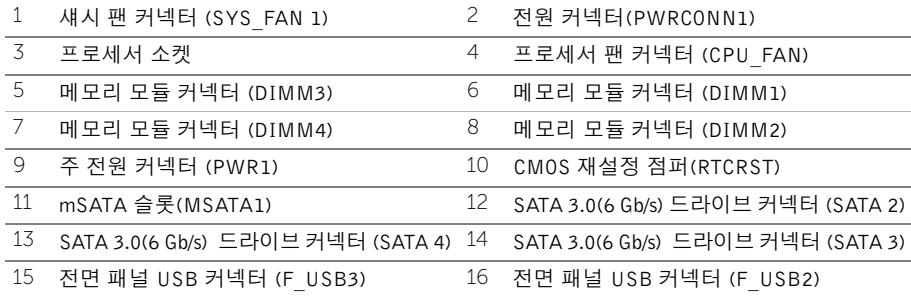

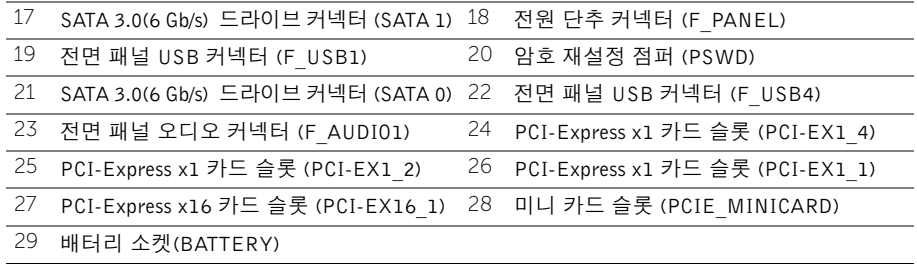

## <span id="page-14-2"></span><span id="page-14-0"></span>컴퓨터 덮개 제거

경고: 컴퓨터 내부에서 작업하기 전에 컴퓨터와 함께 제공된 안전 정보를 읽어 보고 9[페](#page-8-2) 이지 "[시작하기](#page-8-2) 전에"의 단계를 따르십시오. 컴퓨터 내부 작업을 마친 후에 11[페이지](#page-10-1) "컴 퓨터 [내부에서](#page-10-1) 작업한 후"의 지침을 따르십시오. 추가 안전 모범 사례 정보는 Regulatory Compliance(규정 준수) 홈 페이지(dell.com/regulatory\_compliance)를 참조하십시오.

#### <span id="page-14-1"></span>절차

- 1 컴퓨터 덮개가 위쪽을 향하게 하여 컴퓨터를 옆으로 눕혀 놓습니다.
- 2 필요한 경우 스크류 드라이버를 사용하여 컴퓨터 덮개를 섀시에 고정시키는 손잡이 나 사를 제거합니다.
- 3 컴퓨터 앞쪽에서 컴퓨터 덮개를 밀어서 분리합니다.
- 4 컴퓨터에서 덮개를 들어 올려 분리하고 안전한 곳에 보관합니다.

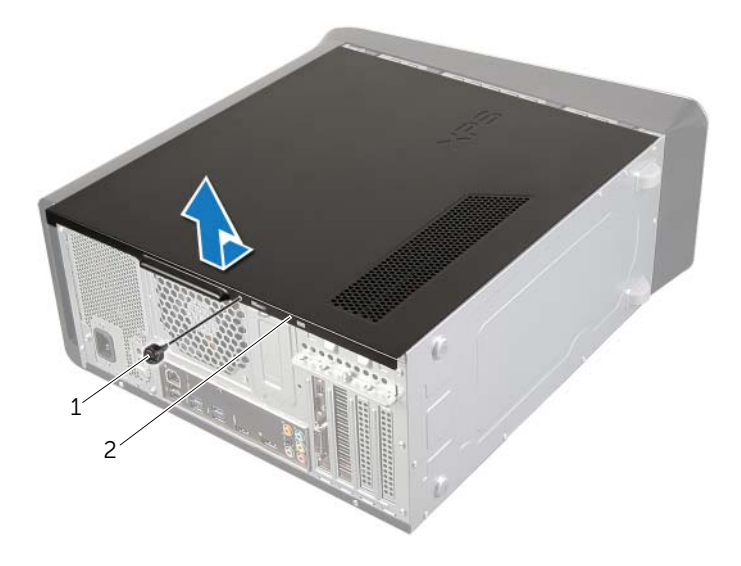

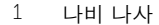

2 컴퓨터 덮개

## <span id="page-15-3"></span><span id="page-15-0"></span>컴퓨터 덮개 장착

경고: 컴퓨터 내부에서 작업하기 전에 컴퓨터와 함께 제공된 안전 정보를 읽어 보고 9[페](#page-8-2) 이지 "[시작하기](#page-8-2) 전에"의 단계를 따르십시오. 컴퓨터 내부 작업을 마친 후에 11[페이지](#page-10-1) "컴 퓨터 [내부에서](#page-10-1) 작업한 후"의 지침을 따르십시오. 추가 안전 모범 사례 정보는 Regulatory Compliance(규정 준수) 홈 페이지(dell.com/regulatory\_compliance)를 참조하십시오.

#### <span id="page-15-1"></span>절차

- 1 모든 케이블을 연결하고 케이블이 걸리적거리지 않게 접어 놓습니다.
- 2 컴퓨터 내부에 공구나 불필요한 부품이 남아 있지 않도록 합니다.
- 3 컴퓨터 덮개의 하단에 있는 탭을 섀시 가장자리를 따라 놓여진 슬롯에 맞춥니다.
- 4 컴퓨터 덮개를 아래로 누르고 컴퓨터 전면을 향해 밉니다.
- 5 컴퓨터 덮개를 섀시에 고정시키는 손잡이 나사를 끼웁니다.
- 6 컴퓨터를 수직으로 세워 놓습니다.

#### <span id="page-15-2"></span>후행 조건

11페이지 "컴퓨터 [내부에서](#page-10-1) 작업한 후"의 지침을 따르십시오.

## <span id="page-16-0"></span>메모리 모듈 분리

경고: 컴퓨터 내부에서 작업하기 전에 컴퓨터와 함께 제공된 안전 정보를 읽어 보고 9[페](#page-8-2) 이지 "[시작하기](#page-8-2) 전에"의 단계를 따르십시오. 컴퓨터 내부 작업을 마친 후에 11[페이지](#page-10-1) "컴 퓨터 [내부에서](#page-10-1) 작업한 후"의 지침을 따르십시오. 추가 안전 모범 사례 정보는 Regulatory Compliance(규정 준수) 홈 페이지(dell.com/regulatory\_compliance)를 참조하십시오.

#### <span id="page-16-1"></span>선행 조건

- 1 컴퓨터 덮개를 제거합니다. 15[페이지](#page-14-2) "컴퓨터 덮개 제거"를 참조하십시오.
- 2 그래픽 카드를 제거합니다. 26[페이지](#page-25-3) "그래픽 카드 제거"를 참조하십시오.

#### <span id="page-16-2"></span>절차

- 경고: 메모리 모듈은 정상 작동 중에 뜨거워질 수 있습니다. 메모리 모듈을 손으로 만지 기 전에 충분히 식히도록 하십시오.
	- 1 메모리 모듈 커넥터 양쪽 끝에서 고정 클립을 눌러 뺍니다.
		- 참고: 메모리 모듈이 잘 빠지지 않으면 메모리 모듈을 앞, 뒤로 가볍게 움직여 커넥 터에서 분리합니다.
	- 2 메모리 모듈을 잡고 위로 당깁니다.

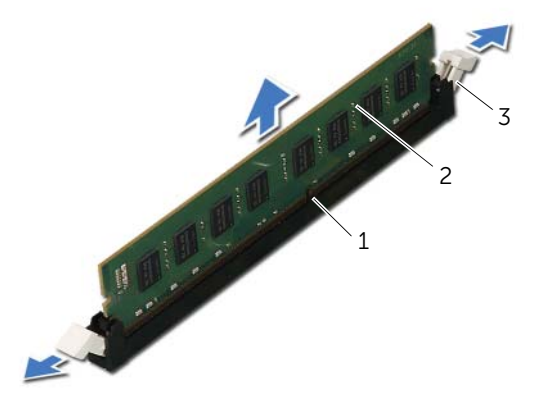

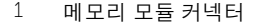

2 메모리 모듈

3 고정 클립(2개)

## <span id="page-17-0"></span>메모리 모듈 장착

경고: 컴퓨터 내부에서 작업하기 전에 컴퓨터와 함께 제공된 안전 정보를 읽어 보고 9[페](#page-8-2) 이지 "[시작하기](#page-8-2) 전에"의 단계를 따르십시오. 컴퓨터 내부 작업을 마친 후에 11[페이지](#page-10-1) "컴 퓨터 [내부에서](#page-10-1) 작업한 후"의 지침을 따르십시오. 추가 안전 모범 사례 정보는 Regulatory Compliance(규정 준수) 홈 페이지(dell.com/regulatory\_compliance)를 참조하십시오.

#### <span id="page-17-1"></span>절차

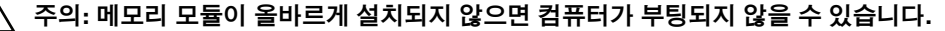

주의: 메모리를 업그레이드하는 동안 컴퓨터에서 본래의 메모리 모듈을 분리하는 경우, Dell에서 새로운 모듈을 구입하였더라도 사용자가 보유하고 있을 수 있는 새로운 모듈 과 구분하여 보관해야 합니다. 가능하면 원래 메모리 모듈과 새 메모리 모듈을 함께 사 용하지 마십시오. 그렇게 할 경우 컴퓨터가 정상적으로 시작되지 않을 수 있습니다.

다음과 같은 메모리 구성을 권장합니다 : DIMM 커넥터 1 및 2 에 설치된 일치하는 메모리 모듈과 DIMM 커넥터 3 및 4 에 설치된 다른 일치하는 메모리 모듈 .

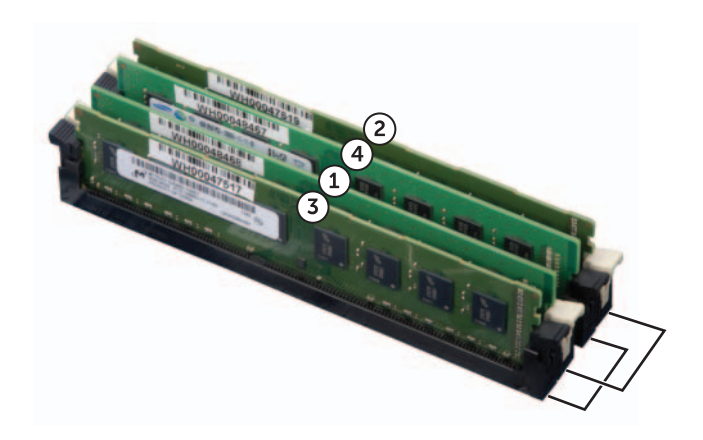

- 메모리 모듈 커넥터 양쪽 끝에서 고정 클립을 눌러 뺍니다.
- 메모리 모듈 하단의 노치를 메모리 모듈 커넥터의 탭에 맞춥니다.

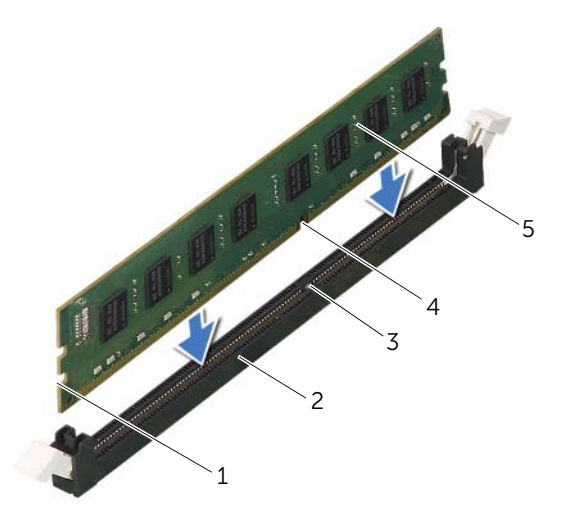

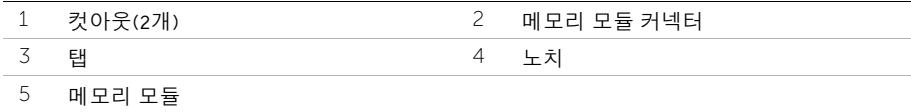

 딸깍 소리가 나면서 제자리에 고정될 때까지 메모리 모듈을 메모리 모듈 커넥터에 밀어 넣습니다. 메모리 모듈을 올바르게 삽입하면 고정 클립이 메모리 모듈 양끝에 있는 잘린 부분에 맞아 들어갑니다.

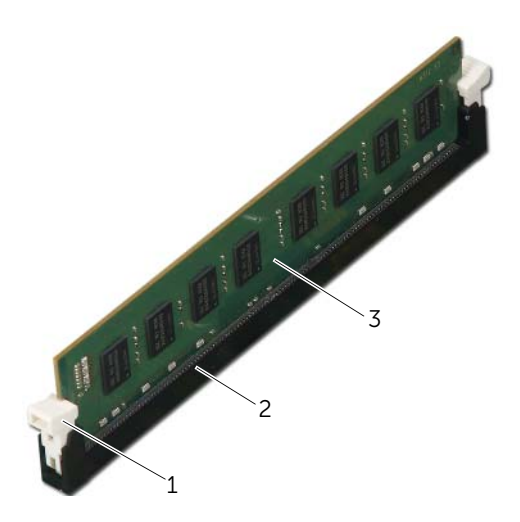

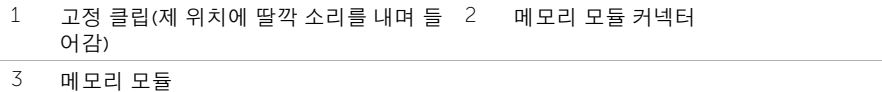

#### <span id="page-19-0"></span>후행 조건

그래픽 카드를 장착합니다. 28[페이지](#page-27-3) "그래픽 카드 장착"를 참조하십시오.

<span id="page-20-0"></span>경고: 컴퓨터 내부에서 작업하기 전에 컴퓨터와 함께 제공된 안전 정보를 읽어 보고 9[페](#page-8-2) 이지 "[시작하기](#page-8-2) 전에"의 단계를 따르십시오. 컴퓨터 내부 작업을 마친 후에 11[페이지](#page-10-1) "컴퓨 터 [내부에서](#page-10-1) 작업한 후"의 지침을 따르십시오. 추가 안전 모범 사례 정보는 Regulatory Compliance(규정 준수) 홈 페이지(dell.com/regulatory\_compliance)를 참조하십시오.

## <span id="page-20-1"></span>선행 조건

컴퓨터 덮개를 제거합니다. 15[페이지](#page-14-2) "컴퓨터 덮개 제거"를 참조하십시오.

## <span id="page-21-0"></span>절차

- 컴퓨터를 수직으로 세워 놓습니다.
- 전면 베젤 탭을 잡고 바깥쪽으로 하나씩 연속으로 이동시켜 전면 패널에서 분리합니다.
- 전면 베젤을 돌리고 컴퓨터 전면에서 당겨서 꺼내 전면 베젤 클램프를 전면 패널 슬롯 에서 분리합니다.

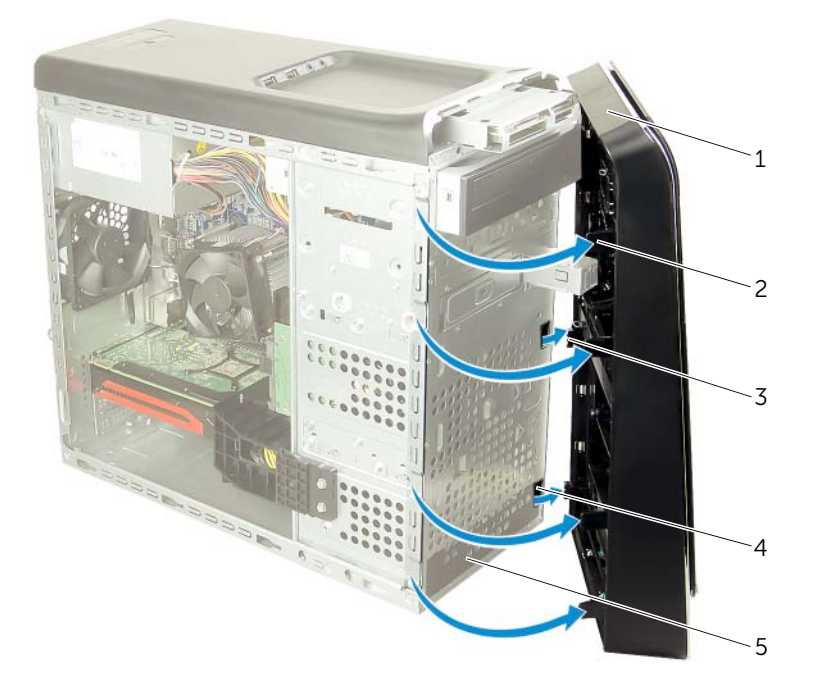

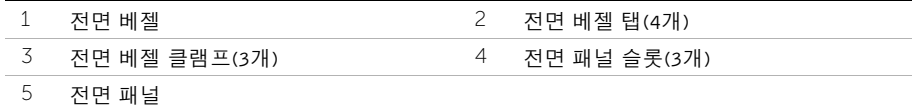

<span id="page-22-0"></span>경고: 컴퓨터 내부에서 작업하기 전에 컴퓨터와 함께 제공된 안전 정보를 읽어 보고 9[페](#page-8-2) 이지 "[시작하기](#page-8-2) 전에"의 단계를 따르십시오. 컴퓨터 내부 작업을 마친 후에 11[페이지](#page-10-1) "컴퓨 터 [내부에서](#page-10-1) 작업한 후"의 지침을 따르십시오. 추가 안전 모범 사례 정보는 Regulatory Compliance(규정 준수) 홈 페이지(dell.com/regulatory\_compliance)를 참조하십시오.

#### <span id="page-22-1"></span>절차

- 1 전면 베젤 클램프를 맞추어 전면 패널 슬롯에 끼웁니다.
- 2 전면 베젤 탭이 제자리에 끼워질 때까지 전면 베젤을 컴퓨터를 향해 돌립니다.

#### <span id="page-22-2"></span>후행 조건

## <span id="page-23-3"></span><span id="page-23-0"></span>그래픽 카드 브래킷 제거(옵션)

경고: 컴퓨터 내부에서 작업하기 전에 컴퓨터와 함께 제공된 안전 정보를 읽어 보고 9[페](#page-8-2) 이지 "[시작하기](#page-8-2) 전에"의 단계를 따르십시오. 컴퓨터 내부 작업을 마친 후에 11[페이지](#page-10-1) "컴퓨 터 [내부에서](#page-10-1) 작업한 후"의 지침을 따르십시오. 추가 안전 모범 사례 정보는 Regulatory Compliance(규정 준수) 홈 페이지(dell.com/regulatory\_compliance)를 참조하십시오.

#### <span id="page-23-1"></span>선행 조건

컴퓨터 덮개를 제거합니다. 15[페이지](#page-14-2) "컴퓨터 덮개 제거"를 참조하십시오.

#### <span id="page-23-2"></span>절차

- 1 그래픽 카드 브래킷을 섀시에 고정시키는 나사를 제거합니다.
- 2 그래픽 카드 브래킷을 들어올려 섀시에서 분리합니다.
- 3 그래픽 카드 브래킷을 안전한 장소에 별도로 보관합니다.

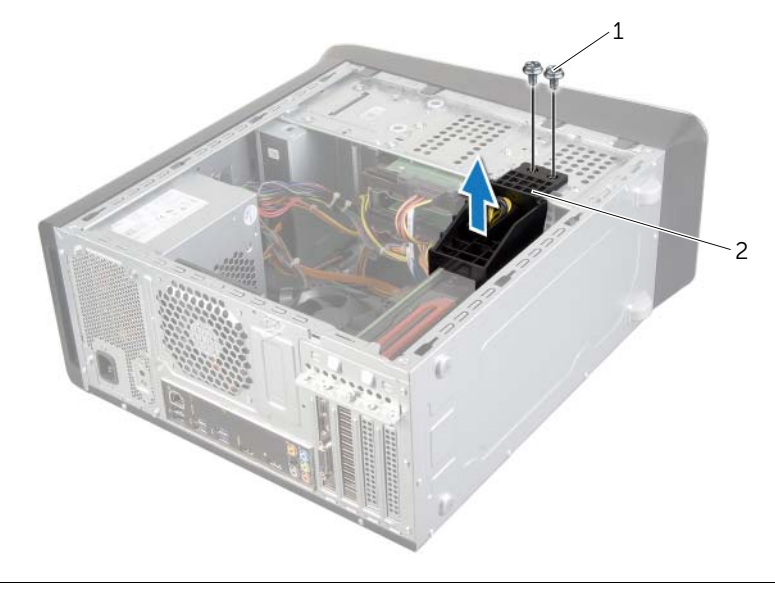

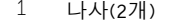

2 그래픽 카드 브래킷

## <span id="page-24-3"></span><span id="page-24-0"></span>그래픽 카드 브래킷 장착(옵션)

경고: 컴퓨터 내부에서 작업하기 전에 컴퓨터와 함께 제공된 안전 정보를 읽어 보고 9[페](#page-8-2) 이지 "[시작하기](#page-8-2) 전에"의 단계를 따르십시오. 컴퓨터 내부 작업을 마친 후에 11[페이지](#page-10-1) "컴 퓨터 [내부에서](#page-10-1) 작업한 후"의 지침을 따르십시오. 추가 안전 모범 사례 정보는 Regulatory Compliance(규정 준수) 홈 페이지(dell.com/regulatory\_compliance)를 참조하십시오.

#### <span id="page-24-1"></span>절차

- 1 그래픽 카드 브래킷의 나사 구멍을 섀시의 나사 구멍과 맞춥니다.
- 2 그래픽 카드 브래킷을 섀시에 고정시키는 나사를 끼웁니다.

#### <span id="page-24-2"></span>후행 조건

## <span id="page-25-3"></span><span id="page-25-0"></span>그래픽 카드 제거

#### 경고: 컴퓨터 내부에서 작업하기 전에 컴퓨터와 함께 제공된 안전 정보를 읽어 보고 9[페](#page-8-2) 이지 "[시작하기](#page-8-2) 전에"의 단계를 따르십시오. 컴퓨터 내부 작업을 마친 후에 11[페이지](#page-10-1) "컴퓨 터 [내부에서](#page-10-1) 작업한 후"의 지침을 따르십시오. 추가 안전 모범 사례 정보는 Regulatory Compliance(규정 준수) 홈 페이지(dell.com/regulatory\_compliance)를 참조하십시오.

컴퓨터의 시스템 보드에는 그래픽 카드 설치를 위한 한 개의 PCI-Express x16 커넥터가 있습니 다. 시스템 보드에서 PCI-Express x16 커넥터를 찾으려면 13[페이지](#page-12-1) "시스템 보드 구성 부품"를 참조하십시오.

#### <span id="page-25-1"></span>선행 조건

- 1 컴퓨터 덮개를 제거합니다. 15[페이지](#page-14-2) "컴퓨터 덮개 제거"를 참조하십시오.
- 2 그래픽 카드 브래킷을 제거합니다(해당하는 경우). 24[페이지](#page-23-3) "그래픽 카드 브래킷 제거 ([옵션](#page-23-3))"를 참조하십시오.

#### <span id="page-25-2"></span>절차

- 1 카드 고정 브래킷을 섀시에 고정하는 나사를 제거합니다.
- 2 카드 고정 브래킷을 들어 올려 안전한 장소에 보관합니다.

■ 참고: 그래픽 카드에는 전원 케이블 커넥터가 있을 수도 있습니다.

3 전원 케이블 커넥터의 해제 클립을 누르고 그래픽 카드에서 전원 케이블을 분리합니다 (해당하는 경우).

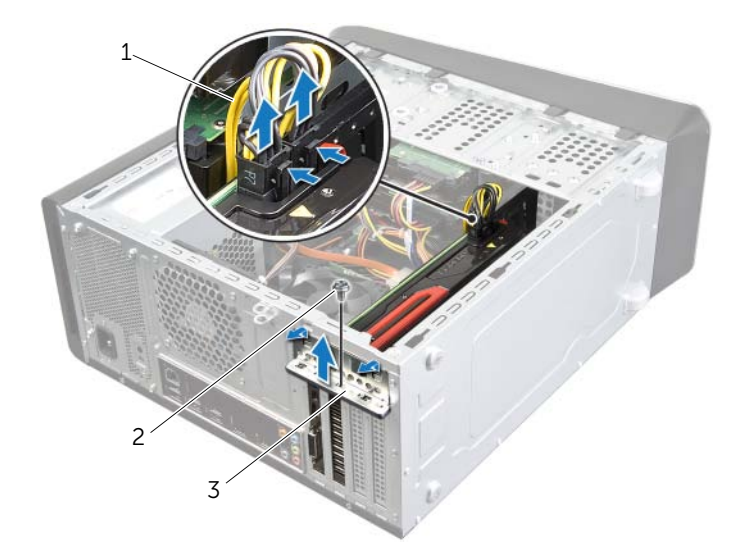

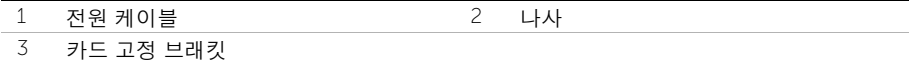

26 | 그래픽 카드 제거

4 시스템 보드에서 그래픽 카드(PCI-Express x16 카드)를 찾습니다. 13페이지 "[시스템](#page-12-1) 보 드 [구성](#page-12-1) 부품"를 참조하십시오.

 $\mathscr{U}$  참고: 고정 탭의 모양은 컴퓨터마다 다를 수 있습니다.

5 카드 커넥터의 고정 탭을 누른 채 카드 상단 모서리를 잡은 후 카드를 카드 커넥터에서 빼냅니다.

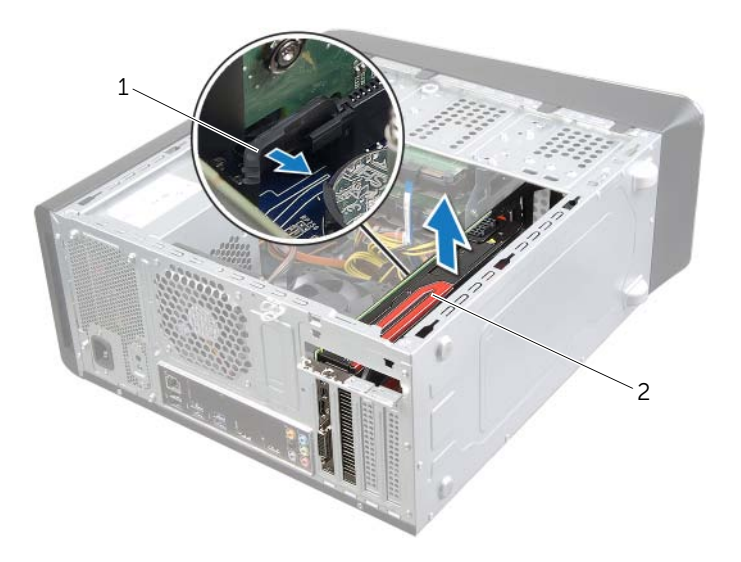

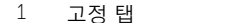

2 그래픽 카드

## <span id="page-27-3"></span><span id="page-27-0"></span>그래픽 카드 장착

경고: 컴퓨터 내부에서 작업하기 전에 컴퓨터와 함께 제공된 안전 정보를 읽어 보고 9[페](#page-8-2) 이지 "[시작하기](#page-8-2) 전에"의 단계를 따르십시오. 컴퓨터 내부 작업을 마친 후에 11[페이지](#page-10-1) "컴퓨 터 [내부에서](#page-10-1) 작업한 후"의 지침을 따르십시오. 추가 안전 모범 사례 정보는 Regulatory Compliance(규정 준수) 홈 페이지(dell.com/regulatory\_compliance)를 참조하십시오.

#### <span id="page-27-1"></span>절차

- 1 시스템 보드의 PCI-Express x16 카드 커넥터에 그래픽 카드를 맞춥니다.
- 2 카드를 커넥터에 끼우고 아래로 힘을 주어 누릅니다. 카드가 슬롯에 확실히 장착되었는 지 확인하십시오.
- 3 전원 케이블을 그래픽 카드에 연결합니다(해당하는 경우).
- 4 다음 사항을 확인하면서 카드 고정 브래킷을 장착합니다.
	- 가이드 클램프가 가이드 노치와 맞춰졌는지 여부.
	- 모든 카드 및 필러 브래킷의 상단이 맞춤 막대와 맞춰졌는지 여부.
	- 카드 또는 필러 브래킷 상단부의 노치가 정렬 가이드에 끼워졌는지 여부.
- 5 카드 고정 브래킷을 고정시키는 나사를 끼웁니다.

#### <span id="page-27-2"></span>후행 조건

- 1 그래픽 카드 브래킷을 끼웁니다(해당하는 경우). 25[페이지](#page-24-3) "그래픽 카드 브래킷 장착 ([옵션](#page-24-3))"를 참조하십시오.
- 2 컴퓨터 덮개를 장착합니다. 16[페이지](#page-15-3) "컴퓨터 덮개 장착"를 참조하십시오.

## <span id="page-28-0"></span>무선 미니 카드 분리

경고: 컴퓨터 내부에서 작업하기 전에 컴퓨터와 함께 제공된 안전 정보를 읽어 보고 9[페](#page-8-2) 이지 "[시작하기](#page-8-2) 전에"의 단계를 따르십시오. 컴퓨터 내부 작업을 마친 후에 11[페이지](#page-10-1) "컴 퓨터 [내부에서](#page-10-1) 작업한 후"의 지침을 따르십시오. 추가 안전 모범 사례 정보는 Regulatory Compliance(규정 준수) 홈 페이지(dell.com/regulatory\_compliance)를 참조하십시오.

#### <span id="page-28-1"></span>선행 조건

컴퓨터 덮개를 제거합니다. 15[페이지](#page-14-2) "컴퓨터 덮개 제거"를 참조하십시오.

#### <span id="page-28-2"></span>절차

- 1 무선 미니 카드에서 안테나 케이블을 분리합니다.
- 2 무선 미니 카드를 시스템 보드에 고정시키는 나사를 제거합니다.

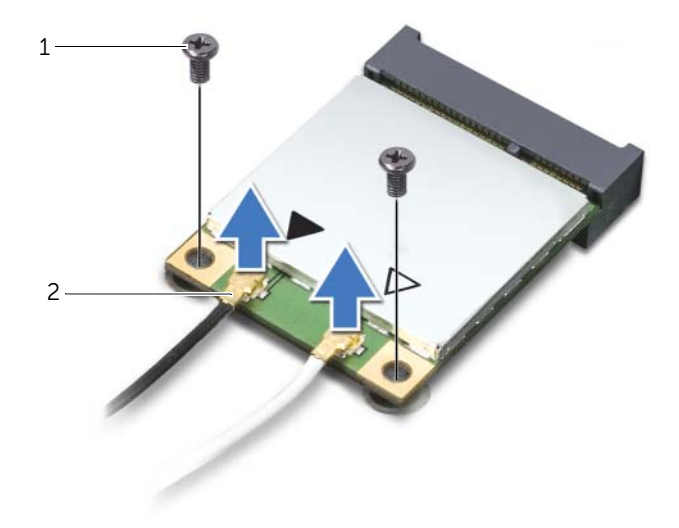

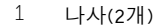

2 안테나 케이블(2개)

무선 미니 카드를 밀어서 무선 미니 카드 커넥터로부터 빼냅니다.

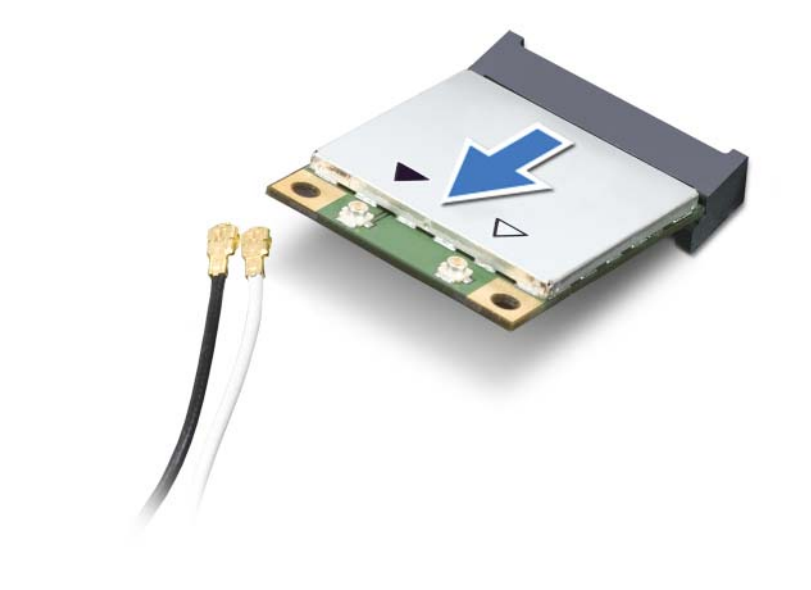

무선 미니 카드 커넥터 2 무선 미니 카드

## <span id="page-30-0"></span>무선 미니 카드 장착

경고: 컴퓨터 내부에서 작업하기 전에 컴퓨터와 함께 제공된 안전 정보를 읽어 보고 9[페](#page-8-2) 이지 "[시작하기](#page-8-2) 전에"의 단계를 따르십시오. 컴퓨터 내부 작업을 마친 후에 11[페이지](#page-10-1) "컴 퓨터 [내부에서](#page-10-1) 작업한 후"의 지침을 따르십시오. 추가 안전 모범 사례 정보는 Regulatory Compliance(규정 준수) 홈 페이지(dell.com/regulatory\_compliance)를 참조하십시오.

#### <span id="page-30-1"></span>절차

- 주의: 무선 미니 카드가 손상될 수 있으므로 무선 미니 카드 아래 케이블이 놓이지 않도 록 합니다.
	- 1 무선 미니 카드의 노치를 무선 미니 카드 커넥터의 탭에 맞춥니다.
	- 2 무선 미니 카드를 45도 각도로 무선 미니 카드 커넥터에 끼웁니다.
	- 3 무선 미니 카드의 다른쪽 끝을 아래로 누르고, 무선 미니 카드를 시스템 보드에 고정시 키는 나사를 끼웁니다.
	- 4 무선 미니 카드에 안테나 케이블을 연결합니다. 다음 표에는 컴퓨터에서 지원하는 무선 미니 카드의 무선 안테나 케이블 색상표가 나와 있습니다.

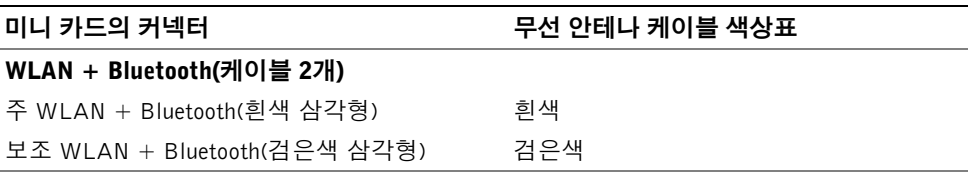

#### <span id="page-30-2"></span>후행 조건

<span id="page-31-0"></span>경고: 컴퓨터 내부에서 작업하기 전에 컴퓨터와 함께 제공된 안전 정보를 읽어 보고 9[페](#page-8-2) 이지 "[시작하기](#page-8-2) 전에"의 단계를 따르십시오. 컴퓨터 내부 작업을 마친 후에 11[페이지](#page-10-1) "컴 퓨터 [내부에서](#page-10-1) 작업한 후"의 지침을 따르십시오. 추가 안전 모범 사례 정보는 Regulatory Compliance(규정 준수) 홈 페이지(dell.com/regulatory\_compliance)를 참조하십시오.

### <span id="page-31-1"></span>선행 조건

컴퓨터 덮개를 제거합니다. 15[페이지](#page-14-2) "컴퓨터 덮개 제거"를 참조하십시오.

## <span id="page-31-2"></span>절차

- 1 mSATA 드라이브를 시스템 보드에 고정시키는 나사 제거합니다.
- 2 mSATA 드라이브를 들어 올려 시스템 보드 커넥터에서 분리합니다.

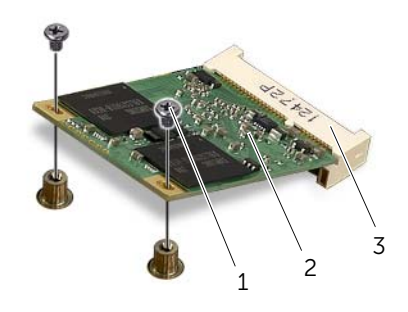

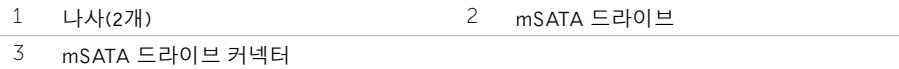

<span id="page-32-0"></span>경고: 컴퓨터 내부에서 작업하기 전에 컴퓨터와 함께 제공된 안전 정보를 읽어 보고 9[페](#page-8-2) 이지 "[시작하기](#page-8-2) 전에"의 단계를 따르십시오. 컴퓨터 내부 작업을 마친 후에 11[페이지](#page-10-1) "컴 퓨터 [내부에서](#page-10-1) 작업한 후"의 지침을 따르십시오. 추가 안전 모범 사례 정보는 Regulatory Compliance(규정 준수) 홈 페이지(dell.com/regulatory\_compliance)를 참조하십시오.

#### <span id="page-32-1"></span>절차

- 1 mSATA 드라이브의 노치를 시스템 보드 커넥터의 탭에 맞춥니다.
- 2 mSATA 드라이브를 45도 각도로 시스템 보드 커넥터에 밀어 넣습니다.
- 3 mSATA 드라이브의 다른쪽 끝을 아래로 누르고, mSATA 드라이브를 시스템 보드에 고 정시키는 나사를 끼웁니다.

#### <span id="page-32-2"></span>후행 조건

## <span id="page-33-0"></span>주 하드 드라이브 제거

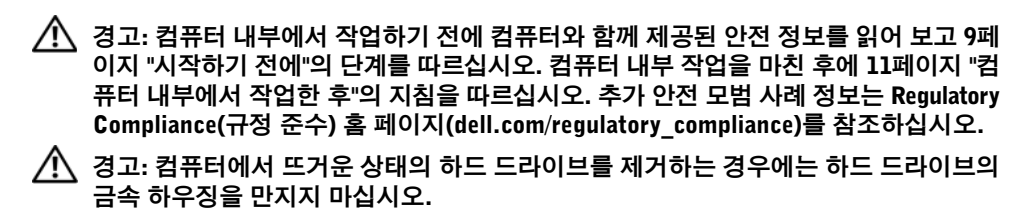

주의: 데이터 유실 위험이 있으므로, 컴퓨터가 상태에 있는 동안에는 하드 드라이브를 분리하지 마십시오.

주의: 하드 드라이브는 쉽게 손상될 수 있습니다. 하드 드라이브를 조심스럽게 다룹니다.

#### <span id="page-33-1"></span>선행 조건

컴퓨터 덮개를 제거합니다. 15[페이지](#page-14-2) "컴퓨터 덮개 제거"를 참조하십시오.

#### <span id="page-34-0"></span>절차

- 주 하드 드라이브에서 전원 및 데이터 케이블을 분리합니다.
- 하드 드라이브를 섀시에 고정시키는 나사를 제거합니다.
- 하드 드라이브를 컴퓨터 뒤쪽으로 밀어 꺼냅니다.

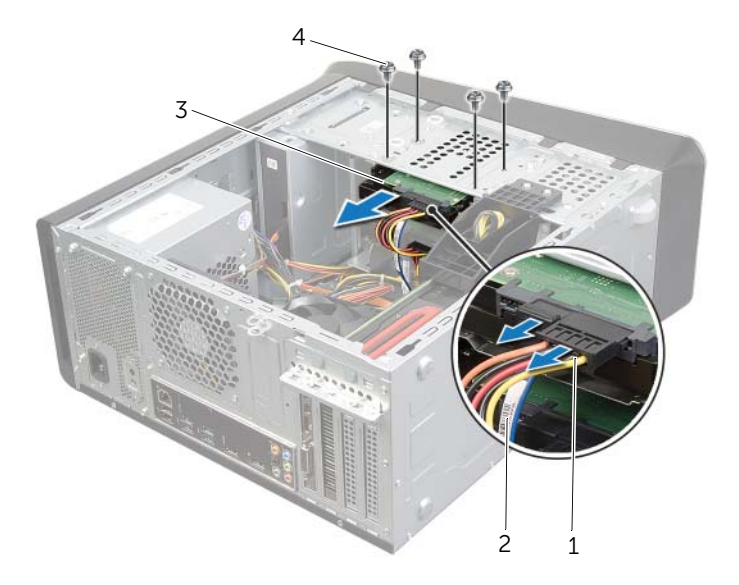

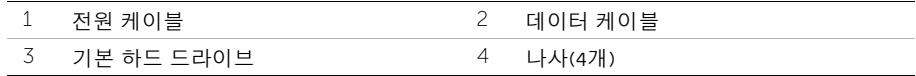

<span id="page-35-0"></span>경고: 컴퓨터 내부에서 작업하기 전에 컴퓨터와 함께 제공된 안전 정보를 읽어 보고 9[페](#page-8-2) 이지 "[시작하기](#page-8-2) 전에"의 단계를 따르십시오. 컴퓨터 내부 작업을 마친 후에 11[페이지](#page-10-1) "컴 퓨터 [내부에서](#page-10-1) 작업한 후"의 지침을 따르십시오. 추가 안전 모범 사례 정보는 Regulatory Compliance(규정 준수) 홈 페이지(dell.com/regulatory\_compliance)를 참조하십시오.

#### <span id="page-35-1"></span>절차

- 1 주 하드 드라이브를 하드 드라이브 케이지에 밀어 넣습니다.
- 2 주 하드 드라이브의 나사 구멍을 섀시의 나사 구멍과 맞춥니다.
- 3 주 하드 드라이브를 섀시에 고정시키는 나사를 끼웁니다.
- 4 전원 및 데이터 케이블을 주 하드 드라이브에 연결합니다.

#### <span id="page-35-2"></span>후행 조건
# <span id="page-36-0"></span>하드 드라이브 케이지 분리

경고: 컴퓨터 내부에서 작업하기 전에 컴퓨터와 함께 제공된 안전 정보를 읽어 보고 9[페](#page-8-0) 이지 "[시작하기](#page-8-0) 전에"의 단계를 따르십시오. 컴퓨터 내부 작업을 마친 후에 11[페이지](#page-10-0) "컴 퓨터 [내부에서](#page-10-0) 작업한 후"의 지침을 따르십시오. 추가 안전 모범 사례 정보는 Regulatory Compliance(규정 준수) 홈 페이지(dell.com/regulatory\_compliance)를 참조하십시오.

### 선행 조건

- 1 컴퓨터 덮개를 제거합니다. 15[페이지](#page-14-0) "컴퓨터 덮개 제거"를 참조하십시오.
- 2 주 하드 드라이브를 제거합니다. 34페이지 "주 하드 [드라이브](#page-33-0) 제거"를 참조하십시오.

- 1 해당하는 경우, 전원 및 데이터 케이블을 보조 하드 드라이브에서 분리합니다.
- 2 하드 드라이브 케이지를 섀시에 고정시키는 나사를 제거합니다.
- 3 섀시에서 하드 드라이브 케이지를 밀어서 들어 올립니다.

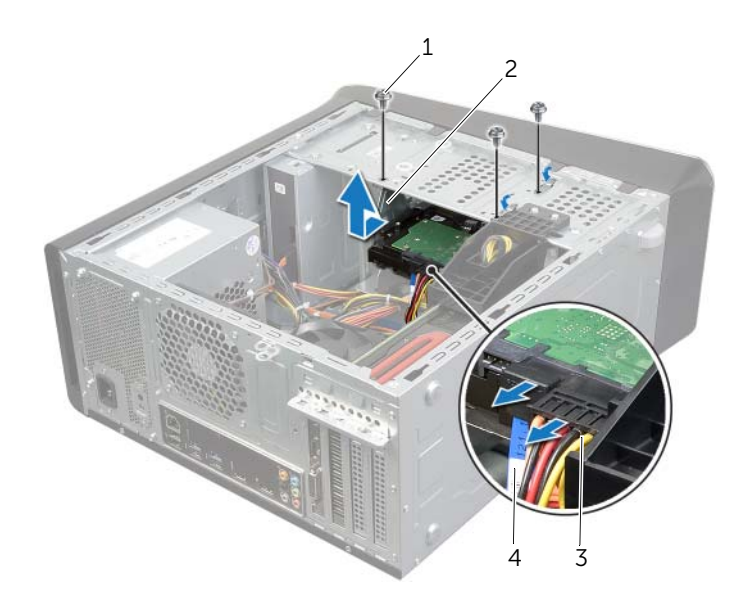

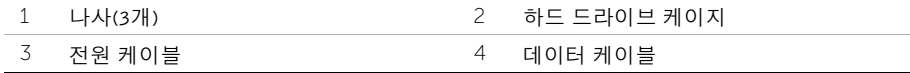

# <span id="page-37-0"></span>하드 드라이브 케이지 장착

경고: 컴퓨터 내부에서 작업하기 전에 컴퓨터와 함께 제공된 안전 정보를 읽어 보고 9[페](#page-8-0) 이지 "[시작하기](#page-8-0) 전에"의 단계를 따르십시오. 컴퓨터 내부 작업을 마친 후에 11[페이지](#page-10-0) "컴 퓨터 [내부에서](#page-10-0) 작업한 후"의 지침을 따르십시오. 추가 안전 모범 사례 정보는 Regulatory Compliance(규정 준수) 홈 페이지(dell.com/regulatory\_compliance)를 참조하십시오.

### 절차

- 1 하드 드라이브 케이지의 나사 구멍을 섀시의 나사 구멍에 맞춥니다.
- 2 하드 드라이브 케이지를 섀시에 고정시키는 나사를 끼웁니다.
- 3 해당하는 경우, 전원 및 데이터 케이블을 보조 하드 드라이브에 연결합니다.

- 1 주 하드 드라이브를 장착합니다. 36페이지 "주 하드 [드라이브](#page-35-0) 장착"를 참조하십시오.
- 2 컴퓨터 덮개를 장착합니다. 16[페이지](#page-15-0) "컴퓨터 덮개 장착"를 참조하십시오.

# 보조 하드 드라이브 제거(옵션)

- ╱ 人 경고: 컴퓨터 내부에서 작업하기 전에 컴퓨터와 함께 제공된 안전 정보를 읽어 보고 9[페](#page-8-0) 이지 "[시작하기](#page-8-0) 전에"의 단계를 따르십시오. 컴퓨터 내부 작업을 마친 후에 11[페이지](#page-10-0) "컴 퓨터 [내부에서](#page-10-0) 작업한 후"의 지침을 따르십시오. 추가 안전 모범 사례 정보는 Regulatory Compliance(규정 준수) 홈 페이지(dell.com/regulatory\_compliance)를 참조하십시오.
- 경고: 컴퓨터에서 뜨거운 상태의 하드 드라이브를 제거하는 경우에는 하드 드라이브의 금속 하우징을 만지지 마십시오.
- 주의: 데이터 유실 위험이 있으므로, 컴퓨터가 상태에 있는 동안에는 하드 드라이브를 분리하지 마십시오.
- $\bigwedge$  주의: 하드 드라이브는 쉽게 손상될 수 있습니다. 하드 드라이브를 조심스럽게 다룹니다.

### 선행 조건

- 1 컴퓨터 덮개를 제거합니다. 15[페이지](#page-14-0) "컴퓨터 덮개 제거"를 참조하십시오.
- 2 주 하드 드라이브를 제거합니다. 34페이지 "주 하드 [드라이브](#page-33-0) 제거"를 참조하십시오.
- 3 하드 드라이브 케이지를 제거합니다. 37페이지 "하드 [드라이브](#page-36-0) 케이지 분리"를 참조하 십시오.

- 1 보조 하드 드라이브를 하드 드라이브 케이지에 고정시키는 나사를 제거합니다.
- 2 보조 하드 드라이브를 하드 드라이브 케이지로부터 밀어서 꺼냅니다.

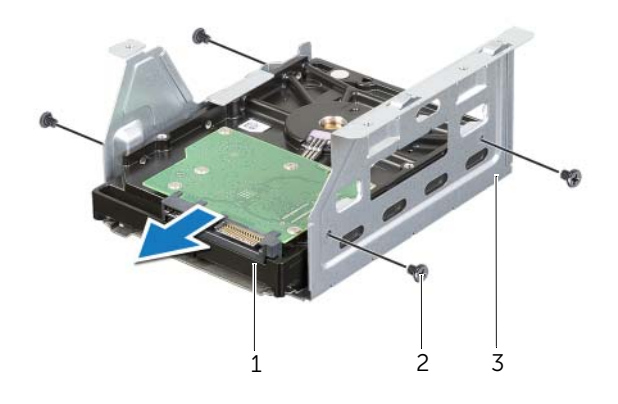

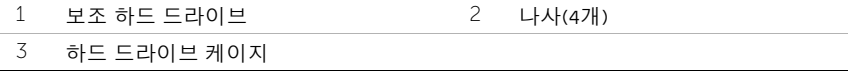

# 보조 하드 드라이브 장착(옵션)

경고: 컴퓨터 내부에서 작업하기 전에 컴퓨터와 함께 제공된 안전 정보를 읽어 보고 9[페](#page-8-0) 이지 "[시작하기](#page-8-0) 전에"의 단계를 따르십시오. 컴퓨터 내부 작업을 마친 후에 11[페이지](#page-10-0) "컴 퓨터 [내부에서](#page-10-0) 작업한 후"의 지침을 따르십시오. 추가 안전 모범 사례 정보는 Regulatory Compliance(규정 준수) 홈 페이지(dell.com/regulatory\_compliance)를 참조하십시오.

#### 절차

- 1 보조 하드 드라이브를 하드 드라이브 케이지에 밀어 넣습니다.
- 2 보조 하드 드라이브를 하드 드라이브 케이지에 고정시키는 나사를 끼웁니다.

- 1 하드 드라이브 케이지를 장착합니다. 38페이지 "하드 [드라이브](#page-37-0) 케이지 장착"를 참조하 십시오.
- 2 주 하드 드라이브를 장착합니다. 36페이지 "주 하드 [드라이브](#page-35-0) 장착"를 참조하십시오.
- 3 컴퓨터 덮개를 장착합니다. 16[페이지](#page-15-0) "컴퓨터 덮개 장착"를 참조하십시오.

# 세 번째 하드 드라이브 설치(옵션)

경고: 컴퓨터 내부에서 작업하기 전에 컴퓨터와 함께 제공된 안전 정보를 읽어 보고 9[페](#page-8-0) 이지 "[시작하기](#page-8-0) 전에"의 단계를 따르십시오. 컴퓨터 내부 작업을 마친 후에 11[페이지](#page-10-0) "컴 퓨터 [내부에서](#page-10-0) 작업한 후"의 지침을 따르십시오. 추가 안전 모범 사례 정보는 Regulatory Compliance(규정 준수) 홈 페이지(dell.com/regulatory\_compliance)를 참조하십시오.

 $\bigwedge$  주의: 하드 드라이브는 쉽게 손상될 수 있습니다. 하드 드라이브를 조심스럽게 다룹니다.

#### 선행 조건

- 1 컴퓨터 덮개를 제거합니다. 15[페이지](#page-14-0) "컴퓨터 덮개 제거"를 참조하십시오.
- 2 전면 베젤을 제거합니다. 21[페이지](#page-20-0) "전면 베젤 제거"를 참조하십시오.

#### 절차

- 1 스크류 드라이버를 끼운 후 비틀어서 분리 금속판을 제거합니다.
- 2 박리 금속판을 당겨서 섀시에서 빼냅니다.

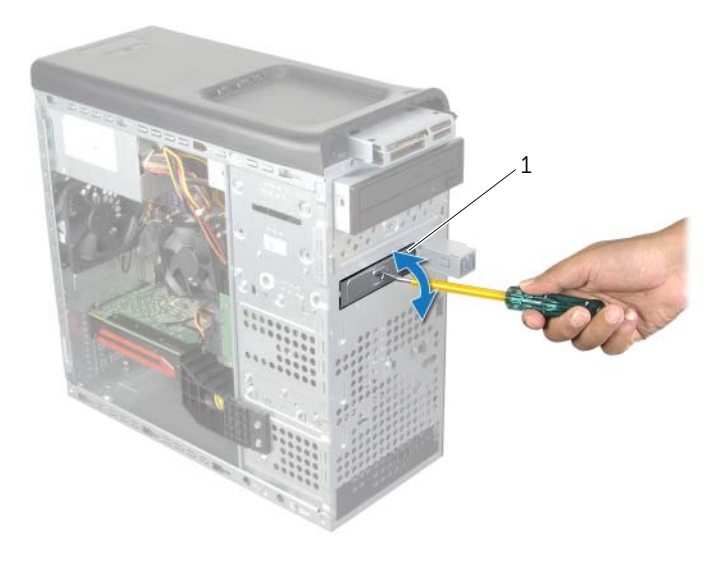

#### 1 분리 금속판

3 컴퓨터 전면을 통해 조심스럽게 세 번째 하드 드라이브를 하드 드라이브 베이에 밀어 넣습니다.

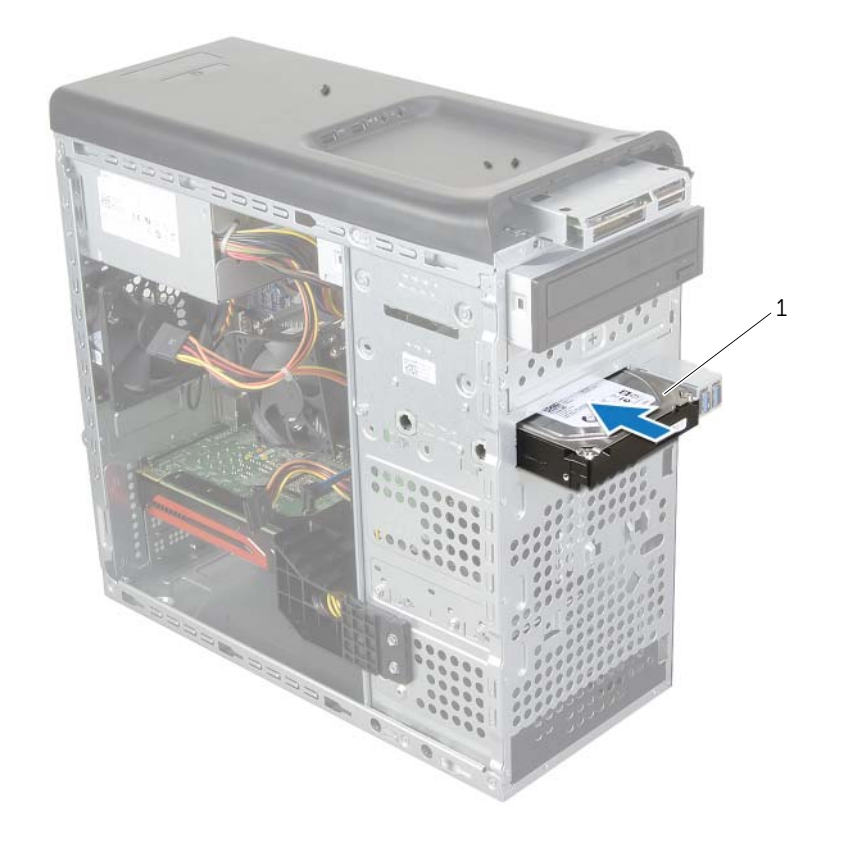

#### 1 세 번째 하드 드라이브

- 세 번째 하드 드라이브를 섀시에 고정시키는 나사를 끼웁니다.
- 전원 및 데이터 케이블을 세 번째 하드 드라이브에 연결합니다.

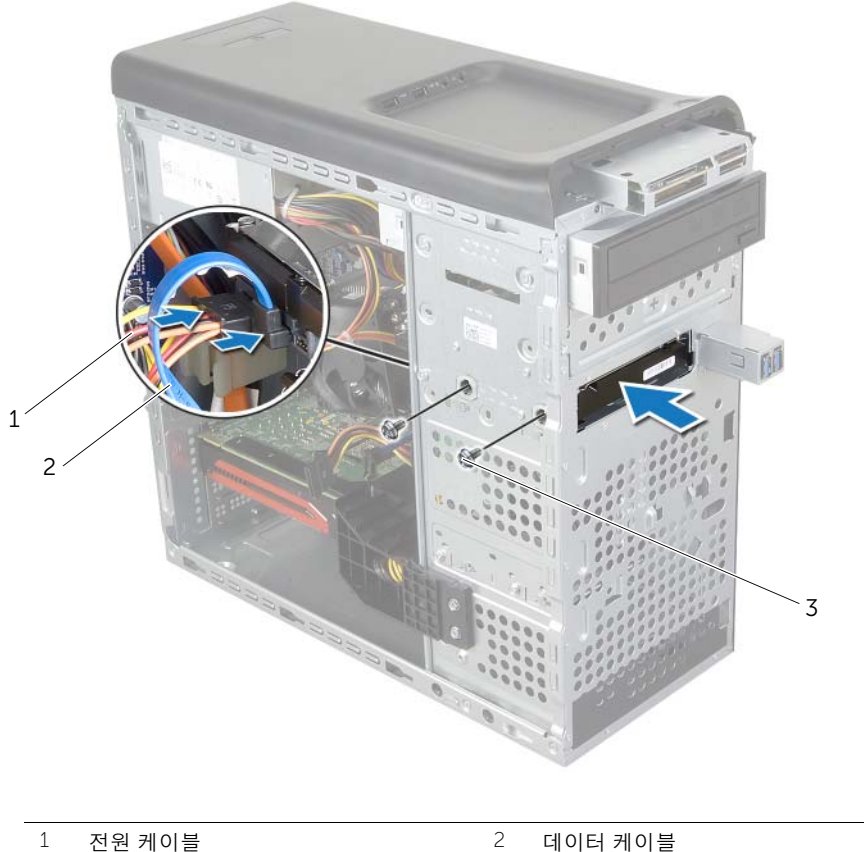

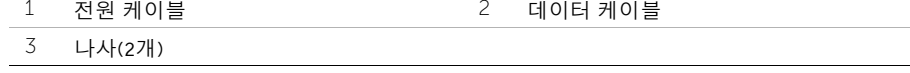

- 전면 베젤을 장착합니다. 23[페이지](#page-22-0) "전면 베젤 장착"를 참조하십시오.
- 컴퓨터 덮개를 장착합니다. 16[페이지](#page-15-0) "컴퓨터 덮개 장착"를 참조하십시오.

# 광학 드라이브 제거

경고: 컴퓨터 내부에서 작업하기 전에 컴퓨터와 함께 제공된 안전 정보를 읽어 보고 9[페](#page-8-0) 이지 "[시작하기](#page-8-0) 전에"의 단계를 따르십시오. 컴퓨터 내부 작업을 마친 후에 11[페이지](#page-10-0) "컴 퓨터 [내부에서](#page-10-0) 작업한 후"의 지침을 따르십시오. 추가 안전 모범 사례 정보는 Regulatory Compliance(규정 준수) 홈 페이지(dell.com/regulatory\_compliance)를 참조하십시오.

### 선행 조건

- 컴퓨터 덮개를 제거합니다. 15[페이지](#page-14-0) "컴퓨터 덮개 제거"를 참조하십시오.
- 전면 베젤을 제거합니다. 21[페이지](#page-20-0) "전면 베젤 제거"를 참조하십시오.

### 절차

- 광학 드라이브에서 전원 및 데이터 케이블을 분리합니다.
- 광학 드라이브를 섀시에 고정시키는 나사를 제거합니다.
- 광학 드라이브를 누르고 컴퓨터의 전면을 통해 밀어 꺼냅니다.

 $\mathbb Z$  참고: 1-3단계를 반복하여 보조 광학 드라이브를 분리합니다(해당하는 경우).

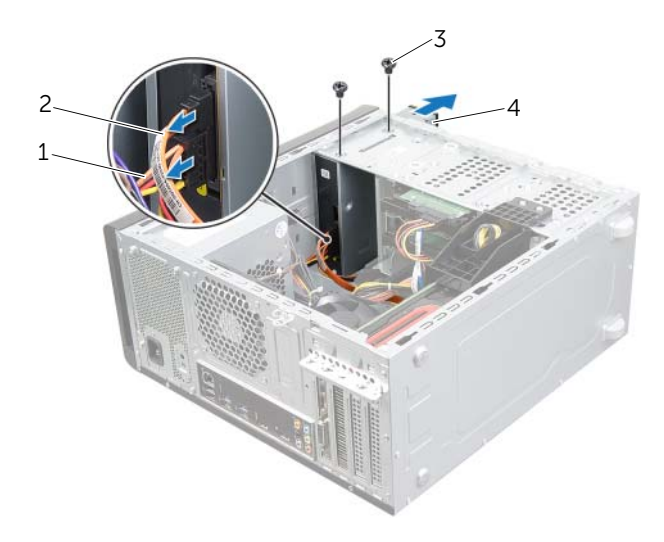

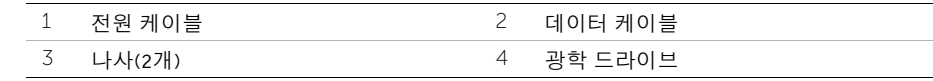

광학 드라이브를 안전한 곳에 보관합니다.

# 광학 드라이브 장착

경고: 컴퓨터 내부에서 작업하기 전에 컴퓨터와 함께 제공된 안전 정보를 읽어 보고 9[페](#page-8-0) 이지 "[시작하기](#page-8-0) 전에"의 단계를 따르십시오. 컴퓨터 내부 작업을 마친 후에 11[페이지](#page-10-0) "컴 퓨터 [내부에서](#page-10-0) 작업한 후"의 지침을 따르십시오. 추가 안전 모범 사례 정보는 Regulatory Compliance(규정 준수) 홈 페이지(dell.com/regulatory\_compliance)를 참조하십시오.

#### 절차

- 1 컴퓨터 전면을 통해 조심스럽게 광학 드라이브를 광학 드라이브 베이에 밀어 넣습니다.
- 2 광학 드라이브의 나사 구멍을 섀시의 나사 구멍과 맞춥니다.
- 3 광학 드라이브를 섀시에 고정하는 나사를 장착합니다.
- 4 전원 및 데이터 케이블을 광학 드라이브에 연결합니다.

- 1 전면 베젤을 장착합니다. 23[페이지](#page-22-0) "전면 베젤 장착"를 참조하십시오.
- 2 컴퓨터 덮개를 장착합니다. 16[페이지](#page-15-0) "컴퓨터 덮개 장착"를 참조하십시오.

# <span id="page-45-0"></span>상단 덮개 제거

경고: 컴퓨터 내부에서 작업하기 전에 컴퓨터와 함께 제공된 안전 정보를 읽어 보고 9[페](#page-8-0) 이지 "[시작하기](#page-8-0) 전에"의 단계를 따르십시오. 컴퓨터 내부 작업을 마친 후에 11[페이지](#page-10-0) "컴 퓨터 [내부에서](#page-10-0) 작업한 후"의 지침을 따르십시오. 추가 안전 모범 사례 정보는 Regulatory Compliance(규정 준수) 홈 페이지(dell.com/regulatory\_compliance)를 참조하십시오.

### 선행 조건

- 1 컴퓨터 덮개를 제거합니다. 15[페이지](#page-14-0) "컴퓨터 덮개 제거"를 참조하십시오.
- 2 전면 베젤을 제거합니다. 21[페이지](#page-20-0) "전면 베젤 제거"를 참조하십시오.

- 1 고정 클립을 당기고 상단 덮개를 밀어 올려 상단 패널에서 분리합니다.
- 2 상단 덮개를 안전한 장소에 별도로 보관합니다.

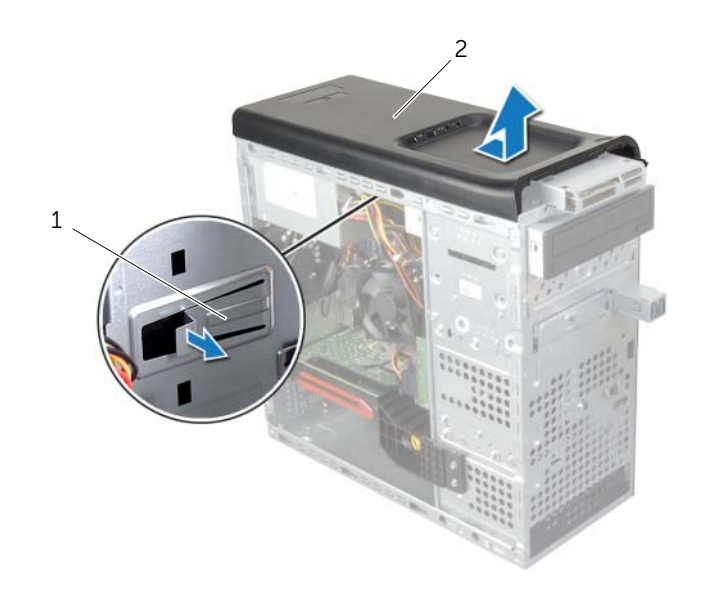

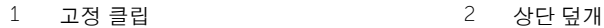

<span id="page-46-0"></span>경고: 컴퓨터 내부에서 작업하기 전에 컴퓨터와 함께 제공된 안전 정보를 읽어 보고 9[페](#page-8-0) 이지 "[시작하기](#page-8-0) 전에"의 단계를 따르십시오. 컴퓨터 내부 작업을 마친 후에 11[페이지](#page-10-0) "컴퓨 터 [내부에서](#page-10-0) 작업한 후"의 지침을 따르십시오. 추가 안전 모범 사례 정보는 Regulatory Compliance(규정 준수) 홈 페이지(dell.com/regulatory\_compliance)를 참조하십시오.

### 절차

- 1 상단 덮개 탭을 상단 패널 슬롯에 맞춥니다.
- 2 상단 덮개가 제자리에 끼워질 때까지 상단 덮개를 컴퓨터 후면을 향해 눌러 밉니다.

- 1 전면 베젤을 장착합니다. 23[페이지](#page-22-0) "전면 베젤 장착"를 참조하십시오.
- 2 컴퓨터 덮개를 장착합니다. 16[페이지](#page-15-0) "컴퓨터 덮개 장착"를 참조하십시오.

# 미디어 카드 판독기 제거

경고: 컴퓨터 내부에서 작업하기 전에 컴퓨터와 함께 제공된 안전 정보를 읽어 보고 9[페](#page-8-0) 이지 "[시작하기](#page-8-0) 전에"의 단계를 따르십시오. 컴퓨터 내부 작업을 마친 후에 11[페이지](#page-10-0) "컴퓨 터 [내부에서](#page-10-0) 작업한 후"의 지침을 따르십시오. 추가 안전 모범 사례 정보는 Regulatory Compliance(규정 준수) 홈 페이지(dell.com/regulatory\_compliance)를 참조하십시오.

### 선행 조건

- 컴퓨터 덮개를 제거합니다. 15[페이지](#page-14-0) "컴퓨터 덮개 제거"를 참조하십시오.
- 전면 베젤을 제거합니다. 21[페이지](#page-20-0) "전면 베젤 제거"를 참조하십시오.
- 상단 덮개를 제거합니다. 46[페이지](#page-45-0) "상단 덮개 제거"를 참조하십시오.

- 미디어 카드 판독기를 전면 패널에 고정시키는 나사를 제거합니다. 나사는 미디어 카드 판독기 아래에 있습니다.
- 미디어 카드 판독기 케이블을 미디어 카드 판독기에서 분리합니다.
- 미디어 카드 판독기를 상단 패널에서 밀어 올려 꺼냅니다.

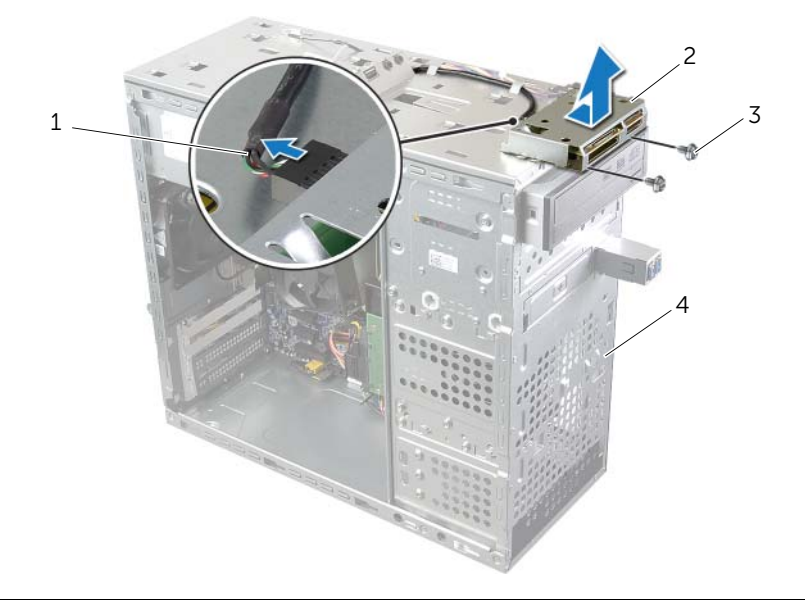

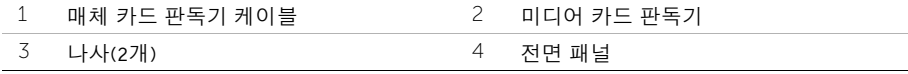

# 미디어 카드 판독기 장착

경고: 컴퓨터 내부에서 작업하기 전에 컴퓨터와 함께 제공된 안전 정보를 읽어 보고 9[페](#page-8-0) 이지 "[시작하기](#page-8-0) 전에"의 단계를 따르십시오. 컴퓨터 내부 작업을 마친 후에 11[페이지](#page-10-0) "컴 퓨터 [내부에서](#page-10-0) 작업한 후"의 지침을 따르십시오. 추가 안전 모범 사례 정보는 Regulatory Compliance(규정 준수) 홈 페이지(dell.com/regulatory\_compliance)를 참조하십시오.

#### 절차

- 1 미디어 카드 판독기 가이드를 상단 패널 슬롯에 천천히 밀어 넣습니다.
- 2 미디어 카드 판독기를 전면 패널에 고정시키는 나사를 끼웁니다.
- 3 미디어 카드 판독기 케이블을 미디어 카드 판독기에 연결합니다.

- 1 상단 덮개를 장착합니다. 47[페이지](#page-46-0) "상단 덮개 장착"를 참조하십시오.
- 2 전면 베젤을 장착합니다. 23[페이지](#page-22-0) "전면 베젤 장착"를 참조하십시오.
- 3 컴퓨터 덮개를 장착합니다. 16[페이지](#page-15-0) "컴퓨터 덮개 장착"를 참조하십시오.

# 상단 I/O 패널 제거

경고: 컴퓨터 내부에서 작업하기 전에 컴퓨터와 함께 제공된 안전 정보를 읽어 보고 9[페](#page-8-0) 이지 "[시작하기](#page-8-0) 전에"의 단계를 따르십시오. 컴퓨터 내부 작업을 마친 후에 11[페이지](#page-10-0) "컴 퓨터 [내부에서](#page-10-0) 작업한 후"의 지침을 따르십시오. 추가 안전 모범 사례 정보는 Regulatory Compliance(규정 준수) 홈 페이지(dell.com/regulatory\_compliance)를 참조하십시오.

# 선행 조건

- 1 컴퓨터 덮개를 제거합니다. 15[페이지](#page-14-0) "컴퓨터 덮개 제거"를 참조하십시오.
- 2 전면 베젤을 제거합니다. 21[페이지](#page-20-0) "전면 베젤 제거"를 참조하십시오.
- 3 상단 덮개를 제거합니다. 46[페이지](#page-45-0) "상단 덮개 제거"를 참조하십시오.

- 1 상단 I/O 패널 케이블을 시스템 보드 커넥터(FUSB3 및 FAUDIO1)에서 분리합니다. 13[페이지](#page-12-0) "시스템 보드 구성 부품"를 참조하십시오.
- 2 상단 I/O 패널을 상단 패널에 고정시키는 나사를 제거합니다.
- 3 상단 I/O 패널을 밀고 상단 패널에서 들어 올립니다.

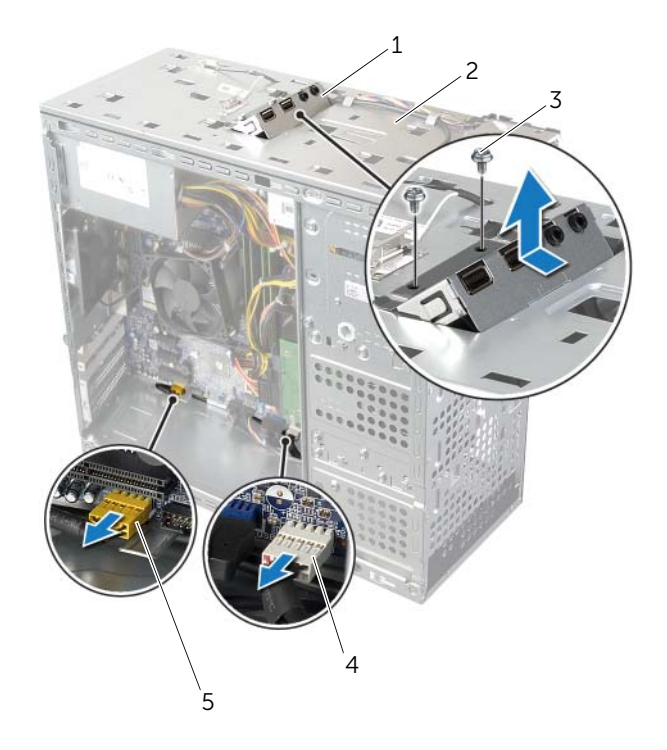

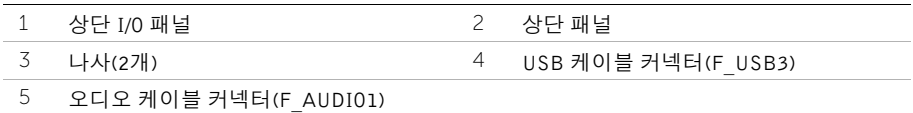

# 상단 I/O 패널 장착

경고: 컴퓨터 내부에서 작업하기 전에 컴퓨터와 함께 제공된 안전 정보를 읽어 보고 9[페](#page-8-0) 이지 "[시작하기](#page-8-0) 전에"의 단계를 따르십시오. 컴퓨터 내부 작업을 마친 후에 11[페이지](#page-10-0) "컴 퓨터 [내부에서](#page-10-0) 작업한 후"의 지침을 따르십시오. 추가 안전 모범 사례 정보는 Regulatory Compliance(규정 준수) 홈 페이지(dell.com/regulatory\_compliance)를 참조하십시오.

### 절차

- 1 상단 I/O 패널의 나사 구멍을 상단 패널의 나사 구멍에 맞춥니다.
- 2 상단 I/O 패널을 상단 패널에 고정시키는 나사를 끼웁니다.
- 3 상단 I/O 패널 케이블을 시스템 보드 커넥터(FUSB3 및 FAUDIO1)에 연결합니다. 13[페이지](#page-12-0) "시스템 보드 구성 부품"를 참조하십시오.

- 1 상단 덮개를 장착합니다. 47[페이지](#page-46-0) "상단 덮개 장착"를 참조하십시오.
- 2 전면 베젤을 장착합니다. 23[페이지](#page-22-0) "전면 베젤 장착"를 참조하십시오.
- 3 컴퓨터 덮개를 장착합니다. 16[페이지](#page-15-0) "컴퓨터 덮개 장착"를 참조하십시오.

# 전면 USB 패널 제거

경고: 컴퓨터 내부에서 작업하기 전에 컴퓨터와 함께 제공된 안전 정보를 읽어 보고 9[페](#page-8-0) 이지 "[시작하기](#page-8-0) 전에"의 단계를 따르십시오. 컴퓨터 내부 작업을 마친 후에 11[페이지](#page-10-0) "컴 퓨터 [내부에서](#page-10-0) 작업한 후"의 지침을 따르십시오. 추가 안전 모범 사례 정보는 Regulatory Compliance(규정 준수) 홈 페이지(dell.com/regulatory\_compliance)를 참조하십시오.

# 선행 조건

- 1 컴퓨터 덮개를 제거합니다. 15[페이지](#page-14-0) "컴퓨터 덮개 제거"를 참조하십시오.
- 2 전면 베젤을 제거합니다. 21[페이지](#page-20-0) "전면 베젤 제거"를 참조하십시오.

- $\bigwedge$  주의: 컴퓨터에서 전면 USB 패널을 밀어 꺼낼 때는 특히 주의해야 합니다. 주의하지 않 으면 케이블 커넥터 및 케이블 경로 클립이 손상될 수 있습니다.
- <u></u> **② 참고:** 전면 USB 패널을 교체한 후에 케이블을 올바르게 다시 연결할 수 있도록 케이블 을 제거하면서 연결 경로를 적어 두십시오.
	- 1 전면 USB 패널 케이블을 시스템 보드 커넥터(F\_USB2)에서 분리합니다. 13[페이지](#page-12-0) "시 스템 보드 [구성](#page-12-0) 부품"를 참조하십시오.
	- 2 전면 USB 패널을 전면 패널에 고정시키는 나사를 제거합니다.
	- 3 전면 USB 패널을 아래로 밀고 패널을 당겨 빼냅니다.

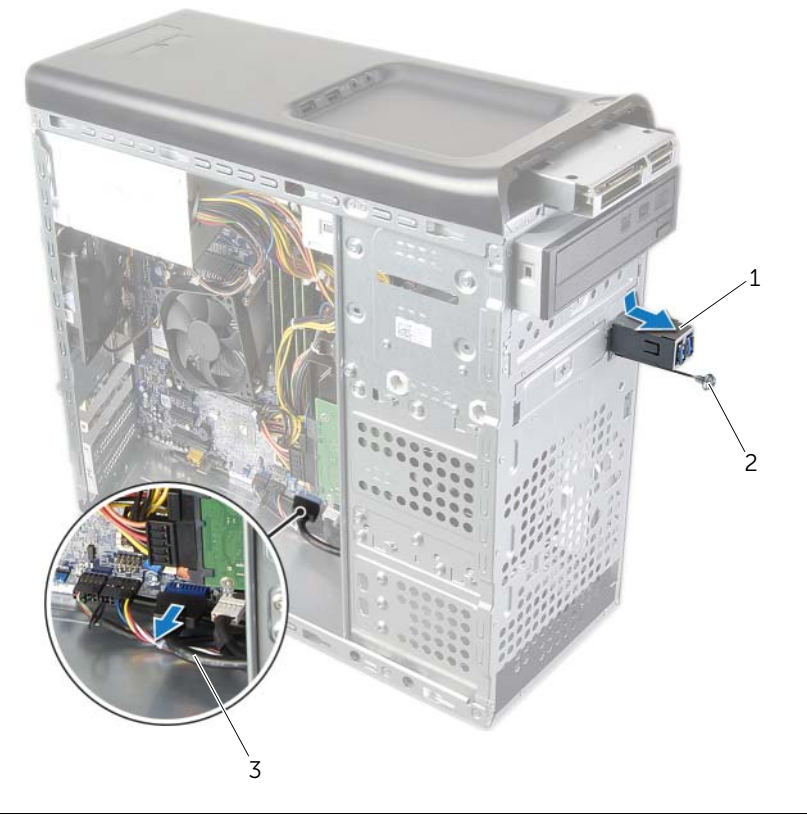

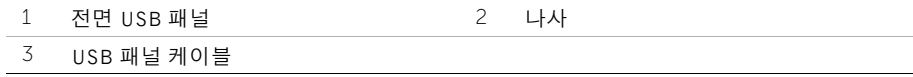

# 전면 USB 패널 장착

경고: 컴퓨터 내부에서 작업하기 전에 컴퓨터와 함께 제공된 안전 정보를 읽어 보고 9[페](#page-8-0) 이지 "[시작하기](#page-8-0) 전에"의 단계를 따르십시오. 컴퓨터 내부 작업을 마친 후에 11[페이지](#page-10-0) "컴 퓨터 [내부에서](#page-10-0) 작업한 후"의 지침을 따르십시오. 추가 안전 모범 사례 정보는 Regulatory Compliance(규정 준수) 홈 페이지(dell.com/regulatory\_compliance)를 참조하십시오.

#### 절차

- 1 전면 USB 패널을 전면 USB 패널 클램프 슬롯에 맞춰 밀어 넣습니다.
- 2 전면 USB 패널을 전면 패널에 고정시키는 나사를 끼웁니다.
- 3 전면 USB 패널 케이블을 시스템 보드 커넥터(FUSB2)에 연결합니다. 13[페이지](#page-12-0) "시스 템 [보드](#page-12-0) 구성 부품"를 참조하십시오.

- 1 전면 베젤을 장착합니다. 23[페이지](#page-22-0) "전면 베젤 장착"를 참조하십시오.
- 2 컴퓨터 덮개를 장착합니다. 16[페이지](#page-15-0) "컴퓨터 덮개 장착"를 참조하십시오.

# 전원 버튼 모듈 제거

경고: 컴퓨터 내부에서 작업하기 전에 컴퓨터와 함께 제공된 안전 정보를 읽어 보고 9[페](#page-8-0) 이지 "[시작하기](#page-8-0) 전에"의 단계를 따르십시오. 컴퓨터 내부 작업을 마친 후에 11[페이지](#page-10-0) "컴 퓨터 [내부에서](#page-10-0) 작업한 후"의 지침을 따르십시오. 추가 안전 모범 사례 정보는 Regulatory Compliance(규정 준수) 홈 페이지(dell.com/regulatory\_compliance)를 참조하십시오.

### 선행 조건

- 1 컴퓨터 덮개를 제거합니다. 15[페이지](#page-14-0) "컴퓨터 덮개 제거"를 참조하십시오.
- 2 전면 베젤을 제거합니다. 21[페이지](#page-20-0) "전면 베젤 제거"를 참조하십시오.
- 3 상단 덮개를 제거합니다. 46[페이지](#page-45-0) "상단 덮개 제거"를 참조하십시오.

- 1 전원 버튼 모듈 케이블을 시스템 보드 커넥터(F PANEL)에서 분리합니다. 13[페이지](#page-12-0) "시 스템 [보드](#page-12-0) 구성 부품"를 참조하십시오.
- 2 전원 버튼 모듈의 탭을 누르고 전원 버튼 모듈을 들어 올려 상단 패널에서 분리합니다.

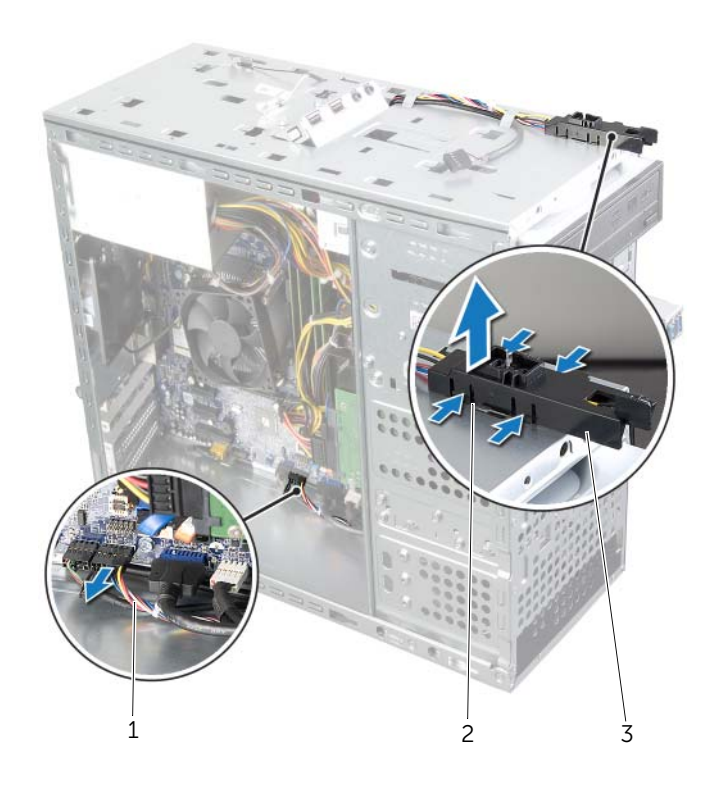

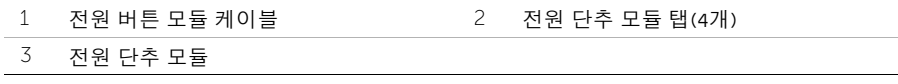

# 전원 버튼 모듈 장착

경고: 컴퓨터 내부에서 작업하기 전에 컴퓨터와 함께 제공된 안전 정보를 읽어 보고 9[페](#page-8-0) 이지 "[시작하기](#page-8-0) 전에"의 단계를 따르십시오. 컴퓨터 내부 작업을 마친 후에 11[페이지](#page-10-0) "컴 퓨터 [내부에서](#page-10-0) 작업한 후"의 지침을 따르십시오. 추가 안전 모범 사례 정보는 Regulatory Compliance(규정 준수) 홈 페이지(dell.com/regulatory\_compliance)를 참조하십시오.

### 절차

- 1 전원 버튼 모듈 탭을 상단 패널의 슬롯에 맞춘 후 밀어 넣습니다.
- 2 전원 버튼 모듈 케이블을 시스템 보드 커넥터(F\_PANEL)에 연결합니다. 13[페이지](#page-12-0) "시스템 [보드](#page-12-0) 구성 부품"를 참조하십시오.

- 1 상단 덮개를 장착합니다. 47[페이지](#page-46-0) "상단 덮개 장착"를 참조하십시오.
- 2 전면 베젤을 장착합니다. 23[페이지](#page-22-0) "전면 베젤 장착"를 참조하십시오.
- 3 컴퓨터 덮개를 장착합니다. 16[페이지](#page-15-0) "컴퓨터 덮개 장착"를 참조하십시오.

경고: 컴퓨터 내부에서 작업하기 전에 컴퓨터와 함께 제공된 안전 정보를 읽어 보고 9[페](#page-8-0) 이지 "[시작하기](#page-8-0) 전에"의 단계를 따르십시오. 컴퓨터 내부 작업을 마친 후에 11[페이지](#page-10-0) "컴 퓨터 [내부에서](#page-10-0) 작업한 후"의 지침을 따르십시오. 추가 안전 모범 사례 정보는 Regulatory Compliance(규정 준수) 홈 페이지(dell.com/regulatory\_compliance)를 참조하십시오.

# 선행 조건

컴퓨터 덮개를 제거합니다. 15[페이지](#page-14-0) "컴퓨터 덮개 제거"를 참조하십시오.

- 1 시스템 보드 커넥터(SYS\_FAN1)에서 섀시 팬 케이블을 분리합니다. 13[페이지](#page-12-0) "시스템 보드 구성 [부품](#page-12-0)"를 참조하십시오.
- 2 섀시 팬을 섀시에 고정하는 나사를 분리합니다.
- 3 섀시 팬을 밀고 컴퓨터에서 들어 올립니다.

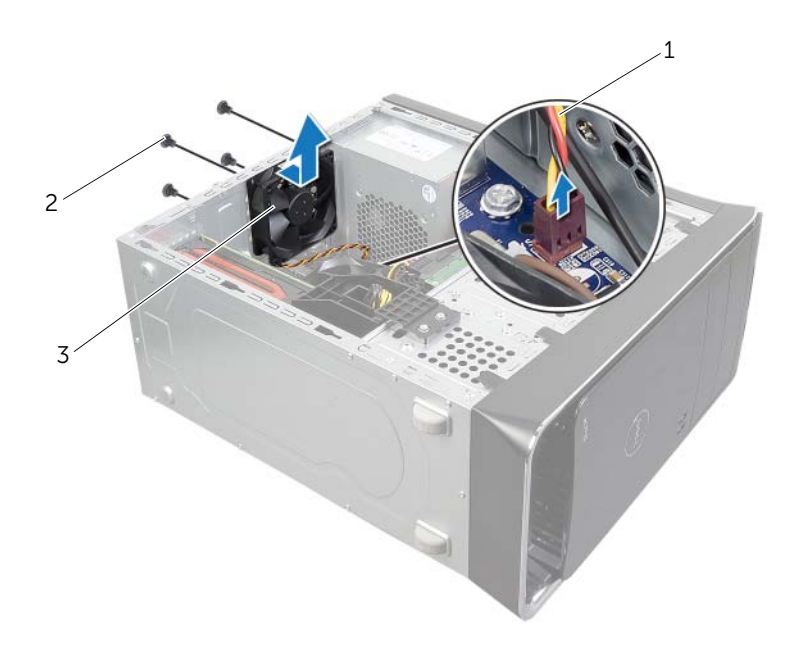

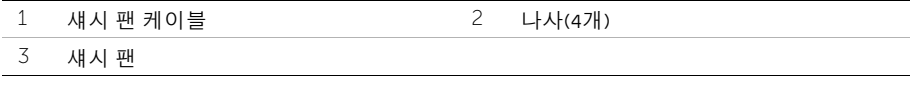

경고: 컴퓨터 내부에서 작업하기 전에 컴퓨터와 함께 제공된 안전 정보를 읽어 보고 9[페](#page-8-0) 이지 "[시작하기](#page-8-0) 전에"의 단계를 따르십시오. 컴퓨터 내부 작업을 마친 후에 11[페이지](#page-10-0) "컴 퓨터 [내부에서](#page-10-0) 작업한 후"의 지침을 따르십시오. 추가 안전 모범 사례 정보는 Regulatory Compliance(규정 준수) 홈 페이지(dell.com/regulatory\_compliance)를 참조하십시오.

# 절차

- 1 섀시 팬의 나사 구멍을 섀시의 나사 구멍에 맞춥니다.
- 2 섀시 팬을 섀시에 고정하는 나사를 장착합니다.
- 3 시스템 보드 커넥터(SYS\_FAN1)에 섀시 팬 케이블을 연결합니다. 13[페이지](#page-12-0) "시스템 보드 [구성](#page-12-0) 부품"를 참조하십시오.

### 후행 조건

컴퓨터 덮개를 장착합니다. 16[페이지](#page-15-0) "컴퓨터 덮개 장착"를 참조하십시오.

# <span id="page-60-0"></span>프로세서 팬 및 방열판 제거

- 경고: 컴퓨터 내부에서 작업하기 전에 컴퓨터와 함께 제공된 안전 정보를 읽어 보고 9[페](#page-8-0) 이지 "[시작하기](#page-8-0) 전에"의 단계를 따르십시오. 컴퓨터 내부 작업을 마친 후에 11[페이지](#page-10-0) "컴 퓨터 [내부에서](#page-10-0) 작업한 후"의 지침을 따르십시오. 추가 안전 모범 사례 정보는 Regulatory Compliance(규정 준수) 홈 페이지(dell.com/regulatory\_compliance)를 참조하십시오.
- 경고: 방열판은 정상 작동 중에 뜨거워질 수 있습니다. 충분한 시간 동안 방열판을 식힌 후에 만지도록 하십시오.
- 주의: 프로세서의 최대 냉각 기능을 보장하려면 프로세서 팬 및 방열판 어셈블리의 열 전달 영역을 만지지 마십시오. 피부에 묻어있는 오일은 열 그리스의 열 전달 기능을 저 하시킬 수 있습니다.
- 주의: 프로세서 팬 및 방열판 조립품은 하나의 장치입니다. 팬을 따로 분리하지 마십시오.

#### 선행 조건

컴퓨터 덮개를 제거합니다. 15[페이지](#page-14-0) "컴퓨터 덮개 제거"를 참조하십시오.

- 1 시스템 보드 커넥터(CPU\_FAN)에서 프로세서 팬 케이블을 분리합니다. 13[페이지](#page-12-0) "시스 템 [보드](#page-12-0) 구성 부품"를 참조하십시오.
- 2 일자 드라이버를 사용하여 프로세서 팬 및 방열판 어셈블리를 시스템 보드에 고정시키 는 캡티브 나사 4개를 풉니다.
- 3 프로세서 팬 및 방열판 어셈블리를 들어 올려 컴퓨터에서 분리합니다.

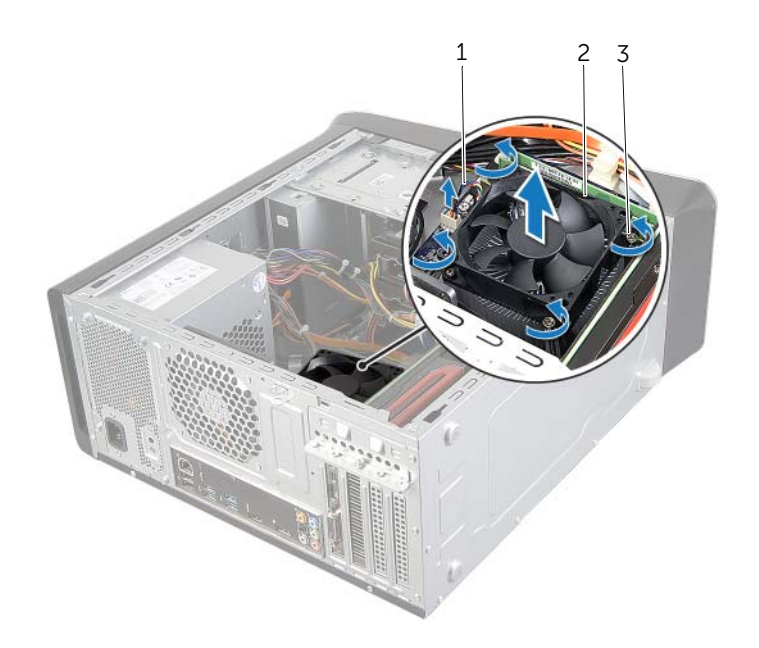

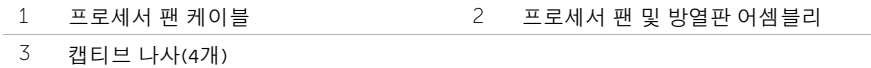

#### | 프로세서 팬 및 방열판 제거

# <span id="page-62-0"></span>프로세서 팬 및 방열판 장착

경고: 컴퓨터 내부에서 작업하기 전에 컴퓨터와 함께 제공된 안전 정보를 읽어 보고 9[페](#page-8-0) 이지 "[시작하기](#page-8-0) 전에"의 단계를 따르십시오. 컴퓨터 내부 작업을 마친 후에 11[페이지](#page-10-0) "컴 퓨터 [내부에서](#page-10-0) 작업한 후"의 지침을 따르십시오. 추가 안전 모범 사례 정보는 Regulatory Compliance(규정 준수) 홈 페이지(dell.com/regulatory\_compliance)를 참조하십시오.

#### 절차

- 1 방열판 밑면에서 열 그리스를 닦아냅니다.
- 2 프로세서 위에 열 그리스를 새로 바릅니다(해당하는 경우).
- 3 프로세서 팬 및 방열판 어셈블리를 프로세서 위에 놓습니다.
- 4 프로세서 팬 및 방열판 어셈블리의 조임 나사를 시스템 보드에 있는 나사 구멍에 맞춥 니다.
- 5 프로세서 팬 및 방열판 어셈블리를 시스템 보드에 고정시키는 조임 나사를 조입니다.
- 6 프로세서 팬 케이블을 시스템 보드 커넥터(CPU\_FAN)에 연결합니다. 13[페이지](#page-12-0) "시스템 [보드](#page-12-0) 구성 부품"를 참조하십시오.

#### 후행 조건

컴퓨터 덮개를 장착합니다. 16[페이지](#page-15-0) "컴퓨터 덮개 장착"를 참조하십시오.

# <span id="page-63-0"></span>프로세서 분리

경고: 컴퓨터 내부에서 작업하기 전에 컴퓨터와 함께 제공된 안전 정보를 읽어 보고 9[페](#page-8-0) 이지 "[시작하기](#page-8-0) 전에"의 단계를 따르십시오. 컴퓨터 내부 작업을 마친 후에 11[페이지](#page-10-0) "컴 퓨터 [내부에서](#page-10-0) 작업한 후"의 지침을 따르십시오. 추가 안전 모범 사례 정보는 Regulatory Compliance(규정 준수) 홈 페이지(dell.com/regulatory\_compliance)를 참조하십시오.

주의: 프로세서는 파손되기 쉽습니다. 프로세서는 모서리만 잡은 채 취급하고 금속 핀 을 만지지 마십시오.

#### 선행 조건

1 컴퓨터 덮개를 제거합니다. 15[페이지](#page-14-0) "컴퓨터 덮개 제거"를 참조하십시오.

경고: 플라스틱 실드가 있더라도, 프로세서 팬 및 방열판 어셈블리는 정상 작동 중에 심 하게 뜨거워질 수 있습니다. 충분한 시간 동안 식힌 후에 만지도록 하십시오.

4 참고: 새 프로세서에 새 프로세서 팬과 방열판 어셈블리가 필요한 경우를 제외하 고는 프로세서를 교체할 때 원래 프로세서 팬과 방열판 어셈블리를 다시 사용합니다.

2 프로세서 팬 및 방열판을 제거합니다. 61페이지 "[프로세서](#page-60-0) 팬 및 방열판 제거"를 참조하 십시오.

- 1 분리 레버를 아래로 누른 후 밖으로 밀어 분리 탭으로부터 분리합니다.
- 2 분리 레버를 완전히 밀어서 프로세서 덮개를 엽니다.

프로세서를 조심스럽게 들어 올려 프로세서 소켓에서 분리합니다.

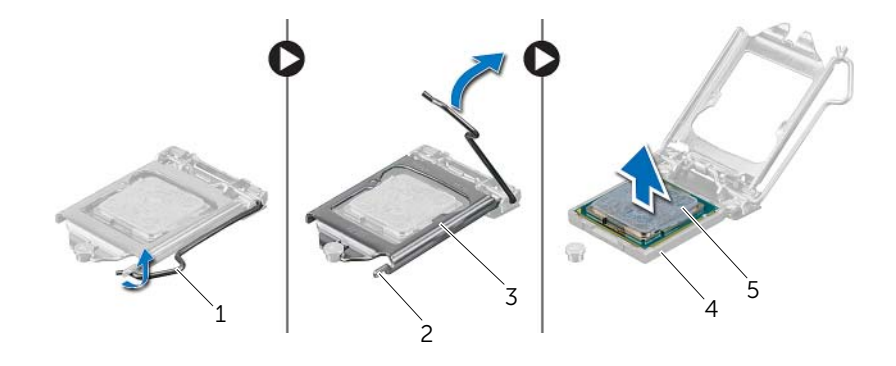

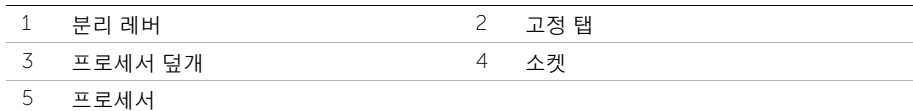

- 경고: 컴퓨터 내부에서 작업하기 전에 컴퓨터와 함께 제공된 안전 정보를 읽어 보고 9[페](#page-8-0) 이지 "[시작하기](#page-8-0) 전에"의 단계를 따르십시오. 컴퓨터 내부 작업을 마친 후에 11[페이지](#page-10-0) "컴 퓨터 [내부에서](#page-10-0) 작업한 후"의 지침을 따르십시오. 추가 안전 모범 사례 정보는 Regulatory Compliance(규정 준수) 홈 페이지(dell.com/regulatory\_compliance)를 참조하십시오.
- $\mathbb Z$  참고: 원래 프로세서 및 프로세서 방열판을 함께 다시 설치할 경우 원래 열 그리스를 다 시 사용할 수 있습니다. 프로세서 또는 프로세서 방열판을 교체할 경우 열 전도성을 확 보하기 위해 키트에 제공된 열 그리스를 사용합니다. 프로세서 소켓의 분리 레버가 개 방 위치로 완전히 펼쳐져 있는지 확입합니다.

# 절차

- 프로세서 소켓의 분리 레버가 개방 위치로 완전히 펼쳐져 있는지 확인합니다.
- 주의: 프로세서의 영구적인 손상을 방지하려면 프로세서를 프로세서 소켓에 올바르게 ∕ \ 배치해야 합니다.
- 프로세서의 노치를 프로세서 소켓 탭에 맞춥니다.
- 프로세서의 핀 1 모서리를 프로세서 소켓의 핀 1 모서리에 맞춘 후 프로세서를 프로세 서 소켓에 놓습니다.
- 주의: 프로세서 덮개 노치가 정렬 포스트 아래에 위치하는지 확인합니다.
- 프로세서가 제대로 소켓에 위치했으면 프로세서 덮개를 닫으십시오.
- 분리 레버를 아래쪽으로 돌려 프로세서 덮개의 탭 아래쪽에 오도록 합니다.

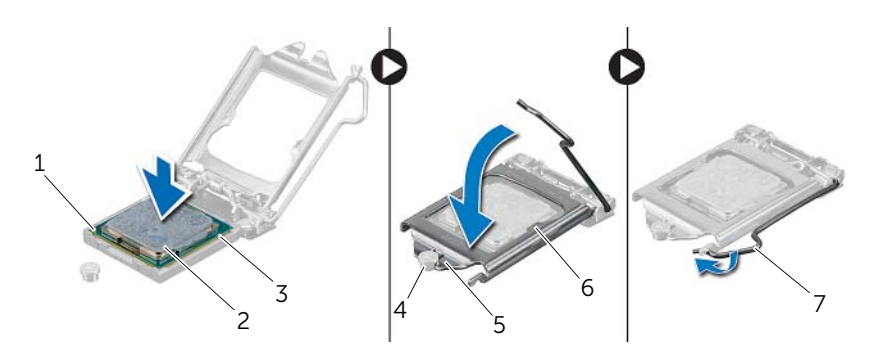

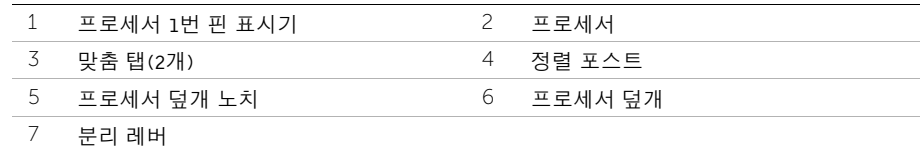

- 프로세서 팬 및 방열판을 장착합니다. 63페이지 "[프로세서](#page-62-0) 팬 및 방열판 장착"를 참조하 십시오.
- 컴퓨터 덮개를 장착합니다. 16[페이지](#page-15-0) "컴퓨터 덮개 장착"를 참조하십시오.

# 코인 셀 전지 제거

경고: 컴퓨터 내부에서 작업하기 전에 컴퓨터와 함께 제공된 안전 정보를 읽어 보고 9[페](#page-8-0) 이지 "[시작하기](#page-8-0) 전에"의 단계를 따르십시오. 컴퓨터 내부 작업을 마친 후에 11[페이지](#page-10-0) "컴 퓨터 [내부에서](#page-10-0) 작업한 후"의 지침을 따르십시오. 추가 안전 모범 사례 정보는 Regulatory Compliance(규정 준수) 홈 페이지(dell.com/regulatory\_compliance)를 참조하십시오.

 $\bigwedge$  주의: 코인 셀 전지를 제거하면 BIOS 설정이 기본값으로 재설정됩니다. 코인 셀 전지를 제거하기 전에 BIOS 설정을 기록하는 것이 좋습니다.

#### 선행 조건

컴퓨터 덮개를 제거합니다. 15[페이지](#page-14-0) "컴퓨터 덮개 제거"를 참조하십시오.

- 1 시스템 보드에서 배터리 소켓의 위치를 찾으십시오. 13[페이지](#page-12-0) "시스템 보드 구성 부품" 를 참조하십시오.
- 2 코인 셀 배터리가 튀어나올 때까지 고정 클립을 눌러 코인 셀 배터리로부터 떨어지게 합니다.
- 3 코인 셀 배터리를 들어 소켓에서 꺼냅니다.

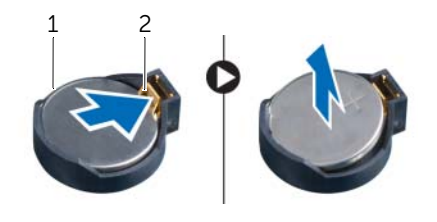

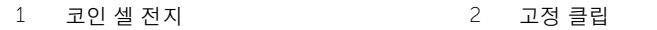

# 코인 셀 전지 교체하기

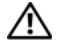

경고: 컴퓨터 내부에서 작업하기 전에 컴퓨터와 함께 제공된 안전 정보를 읽어 보고 9[페](#page-8-0) 이지 "[시작하기](#page-8-0) 전에"의 단계를 따르십시오. 컴퓨터 내부 작업을 마친 후에 11[페이지](#page-10-0) "컴 퓨터 [내부에서](#page-10-0) 작업한 후"의 지침을 따르십시오. 추가 안전 모범 사례 정보는 Regulatory Compliance(규정 준수) 홈 페이지(dell.com/regulatory\_compliance)를 참조하십시오.

경고: 전지를 잘못 설치하면 폭발할 위험이 있습니다. 동일하거나 동등한 유형의 전지 로만 교체하십시오. 사용한 전지는 제조업체의 지침에 따라 처리하십시오.

#### 절차

양극 면이 위를 향하도록 새 코인 셀 전지(CR2032)를 전지 소켓에 삽입하고 전지를 제자리로 누릅니다.

### 후행 조건

컴퓨터 덮개를 장착합니다. 16[페이지](#page-15-0) "컴퓨터 덮개 장착"를 참조하십시오.

# 전원 공급 장치 제거

경고: 컴퓨터 내부에서 작업하기 전에 컴퓨터와 함께 제공된 안전 정보를 읽어 보고 9[페](#page-8-0) 이지 "[시작하기](#page-8-0) 전에"의 단계를 따르십시오. 컴퓨터 내부 작업을 마친 후에 11[페이지](#page-10-0) "컴 퓨터 [내부에서](#page-10-0) 작업한 후"의 지침을 따르십시오. 추가 안전 모범 사례 정보는 Regulatory Compliance(규정 준수) 홈 페이지(dell.com/regulatory\_compliance)를 참조하십시오.

### 선행 조건

컴퓨터 덮개를 제거합니다. 15[페이지](#page-14-0) "컴퓨터 덮개 제거"를 참조하십시오.

- 1 시스템 보드 및 드라이브에서 DC 전원 케이블을 분리합니다. 13[페이지](#page-12-0) "시스템 보드 구 성 [부품](#page-12-0)"를 참조하십시오.
- 2 전원 공급 장치를 섀시에 고정시키는 나사를 제거합니다.
- 3 전원 공급 장치 클램프를 눌러 섀시에서 전원 공급 장치를 분리합니다.
- 4 전원 공급 장치를 밀고 섀시로부터 들어 올립니다.

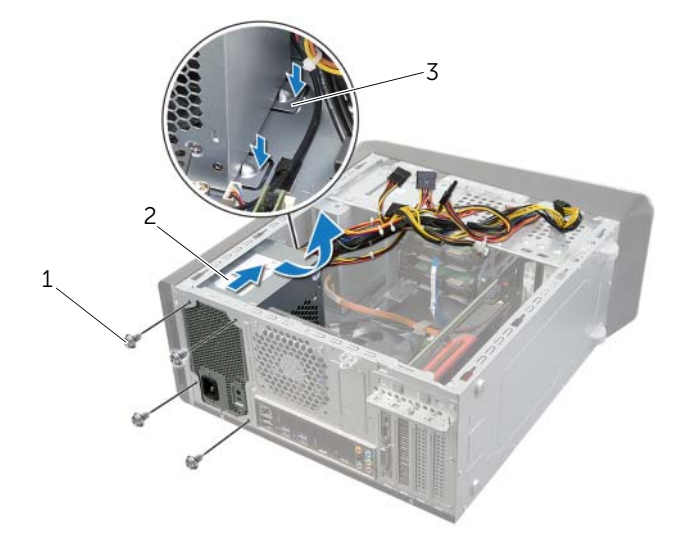

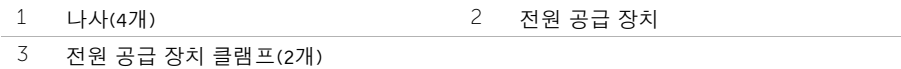

# 전원 공급 장치 장착

경고: 컴퓨터 내부에서 작업하기 전에 컴퓨터와 함께 제공된 안전 정보를 읽어 보고 9[페](#page-8-0) 이지 "[시작하기](#page-8-0) 전에"의 단계를 따르십시오. 컴퓨터 내부 작업을 마친 후에 11[페이지](#page-10-0) "컴 퓨터 [내부에서](#page-10-0) 작업한 후"의 지침을 따르십시오. 추가 안전 모범 사례 정보는 Regulatory Compliance(규정 준수) 홈 페이지(dell.com/regulatory\_compliance)를 참조하십시오.

### 절차

- 1 전원 공급 장치를 섀시 후면으로 밉니다.
- 2 전원 공급 장치의 나사 구멍을 섀시의 나사 구멍과 맞춥니다.
- 3 전원 공급 장치를 섀시에 고정시키는 나사를 끼웁니다.
- 4 DC 전원 케이블을 시스템 보드 및 드라이브에 연결합니다. 13[페이지](#page-12-0) "시스템 보드 구성 [부품](#page-12-0)"를 참조하십시오.

#### 후행 조건

컴퓨터 덮개를 장착합니다. 16[페이지](#page-15-0) "컴퓨터 덮개 장착"를 참조하십시오.

# 시스템 보드 분리

경고: 컴퓨터 내부에서 작업하기 전에 컴퓨터와 함께 제공된 안전 정보를 읽어 보고 9[페](#page-8-0) 이지 "[시작하기](#page-8-0) 전에"의 단계를 따르십시오. 컴퓨터 내부 작업을 마친 후에 11[페이지](#page-10-0) "컴 퓨터 [내부에서](#page-10-0) 작업한 후"의 지침을 따르십시오. 추가 안전 모범 사례 정보는 Regulatory Compliance(규정 준수) 홈 페이지(dell.com/regulatory\_compliance)를 참조하십시오.

### 선행 조건

- 1 컴퓨터 덮개를 제거합니다. 15[페이지](#page-14-0) "컴퓨터 덮개 제거"를 참조하십시오.
- 2 무선 미니 카드를 제거합니다(해당하는 경우). 29[페이지](#page-28-0) "무선 미니 카드 분리"를 참조 하십시오.
- 3 메모리 모듈을 분리합니다. 17[페이지](#page-16-0) "메모리 모듈 분리"를 참조하십시오.
- 4 그래픽 카드를 제거합니다. 26[페이지](#page-25-0) "그래픽 카드 제거"를 참조하십시오.
- 5 프로세서 팬 및 방열판 어셈블리를 제거합니다. 61페이지 "[프로세서](#page-60-0) 팬 및 방열판 제거" 를 참조하십시오.
- 6 프로세서를 제거합니다. 64페이지 "[프로세서](#page-63-0) 분리"를 참조하십시오.
# 절차

참고: 해당 컴퓨터의 서비스 태그는 시스템 보드에 저장되어 있습니다. 시스템 보드를 교체한 후 BIOS에 서비스 태그를 입력해야 합니다.

 $\mathscr{A}$  참고: 시스템 보드에서 케이블을 분리하기 전에 커넥터의 위치를 기록하여 시스템 보 드를 교체한 후 정확하게 다시 연결할 수 있도록 합니다.

- 1 시스템 보드에 연결된 모든 케이블을 분리합니다.
- 2 케이블 배선 경로를 기록해 두고 라우팅 가이드에서 케이블을 제거합니다.
- 3 시스템 보드를 섀시에 고정시키는 나사를 제거합니다.

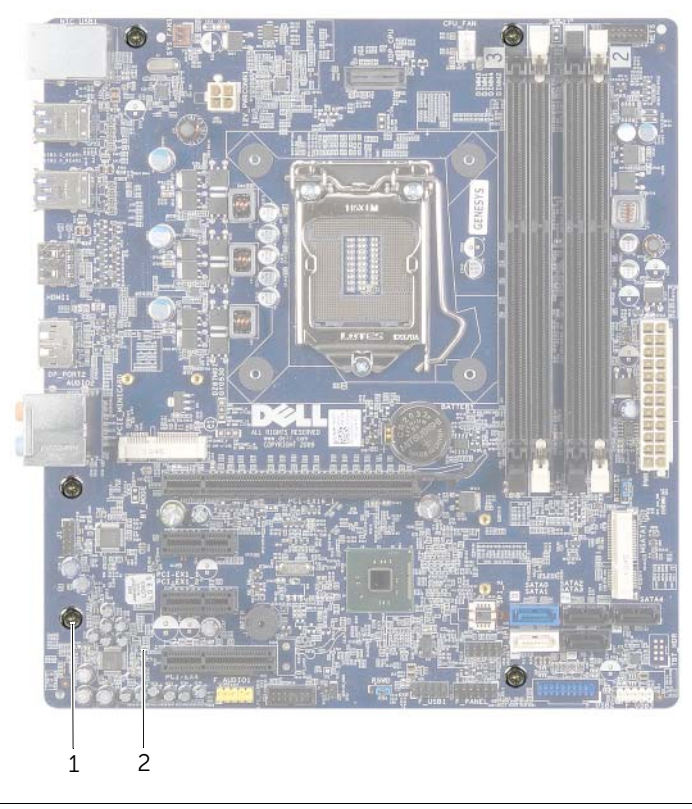

- 
- 1 나사(5개) 2 시스템 보드
- 4 시스템 보드를 위로 들어 올려 섀시에서 분리합니다.

# 시스템 보드 교체

경고: 컴퓨터 내부에서 작업하기 전에 컴퓨터와 함께 제공된 안전 정보를 읽어 보고 9[페](#page-8-0) 이지 "[시작하기](#page-8-0) 전에"의 단계를 따르십시오. 컴퓨터 내부 작업을 마친 후에 11[페이지](#page-10-0) "컴 퓨터 [내부에서](#page-10-0) 작업한 후"의 지침을 따르십시오. 추가 안전 모범 사례 정보는 Regulatory Compliance(규정 준수) 홈 페이지(dell.com/regulatory\_compliance)를 참조하십시오.

# 절차

- 1 시스템 보드를 조심스럽게 섀시에 놓고 컴퓨터 후면을 향해 밀어 넣습니다.
- 2 시스템 보드를 섀시에 고정시키는 나사를 끼웁니다.
- 3 시스템 보드에서 분리한 케이블을 배선하고 연결합니다.
	- $\mathscr U$  참고: 시스템 보드 커넥터에 대한 정보는 13[페이지](#page-12-0) "시스템 보드 구성 부품"를 참 조하십시오.

# 후행 조건

- 1 프로세서를 장착합니다. 66페이지 "[프로세서](#page-65-0) 교체"를 참조하십시오.
- 2 프로세서 팬 및 방열판 어셈블리를 장착합니다. 63페이지 "[프로세서](#page-62-0) 팬 및 방열판 장착" 를 참조하십시오.
- 3 그래픽 카드를 장착합니다. 28[페이지](#page-27-0) "그래픽 카드 장착"를 참조하십시오.
- 4 메모리 모듈을 장착합니다. 18[페이지](#page-17-0) "메모리 모듈 장착"를 참조하십시오.
- 5 무선 미니 카드를 장착합니다(해당하는 경우). 31[페이지](#page-30-0) "무선 미니 카드 장착"를 참조 하십시오.
- 6 컴퓨터 덮개를 장착합니다. 16[페이지](#page-15-0) "컴퓨터 덮개 장착"를 참조하십시오.

### 시스템 설정에서 서비스 태그 입력

- 1 컴퓨터를 켜십시오.
- 2 POST 중에 <F2> 키를 눌러 시스템 설치 프로그램을 시작합니다.
- 3 Main(기본) 탭으로 이동하고 Service Tag Input(서비스 태그 입력) 필드에 서비스 태그를 입력합니다. 75[페이지](#page-74-0) "시스템 설치"를 참조하십시오.

# <span id="page-74-0"></span>개요

시스템 설치 프로그램을 사용하여 다음 작업을 수행합니다.

- 해당 컴퓨터에 설치된 하드웨어 정보 찾기(예: RAM 크기, 하드 드라이브 크기 등)
- 시스템 구성 정보 변경
- 사용자 암호, 설치된 하드 드라이브 유형, 기본 장치 활성화 또는 비활성화와 같은 사용 자 선택 가능한 옵션을 설정 또는 변경하는 경우

주의: 컴퓨터 전문가가 아닌 경우 시스템 설정 프로그램의 설정을 변경하지 마십시오. 설정을 변경할 경우, 컴퓨터가 제대로 작동하지 않을 수 있습니다.

■ 주: 시스템 설치 프로그램을 변경하기 전에 나중에 참조할 수 있도록 시스템 설치 프로 그램 화면 정보를 기록해 두는 것이 좋습니다.

## <span id="page-74-1"></span>시스템 설치 프로그램 시작

- 1 컴퓨터를 켜거나 재시작하십시오.
- 2 POST 중에 DELL 로고가 표시되면 F2 프롬프트가 표시되는지 살폈다가 바로 <F2> 키 를 누릅니다.

Ø

주: F2 프롬프트는 키보드가 초기화되었음을 표시합니다. 이 프롬프트는 아주 잠 시만 나타나기 때문에 잘 주시하고 있다가 <F2>를 눌러야 합니다. <F2> 프롬프 트가 나타나기 전에 <F2> 키를 누르면 이 키 입력이 인식되지 않습니다. 시간이 초과되어 운영체제 로고가 나타나면 운영 체제 바탕 화면이 표시될 때까지 기다린 다음 컴퓨터를 끄고 다시 시도합니다.

### 시스템 설치 프로그램 화면

시스템 설치 프로그램 화면에는 컴퓨터의 현재 구성 정보 또는 변경 가능한 구성 정보가 표시됩 니다. 화면의 정보는 **설정 항목**, 활성 **도움말 화면** 및 **키 기능** 등 세 부분으로 구성되어 있습니다.

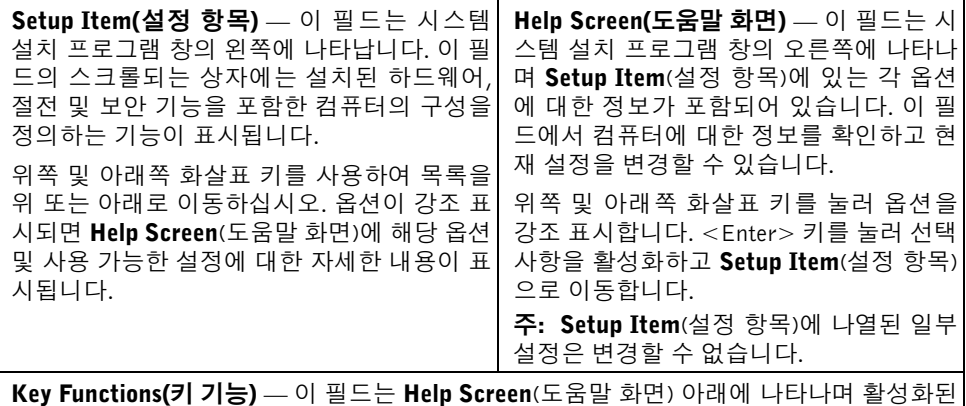

시스템 설치 프로그램 필드에 키 목록과 각 키의 기능이 표시됩니다.

### 시스템 설치 프로그램 옵션

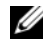

■ 주: 컴퓨터 및 설치된 장치에 따라 본 항목에 나열된 항목이 표시되거나 나열된 것과 똑 같이 표시되지 않을 수도 있습니다.

#### Main(기본)→ System Information(시스템 정보)

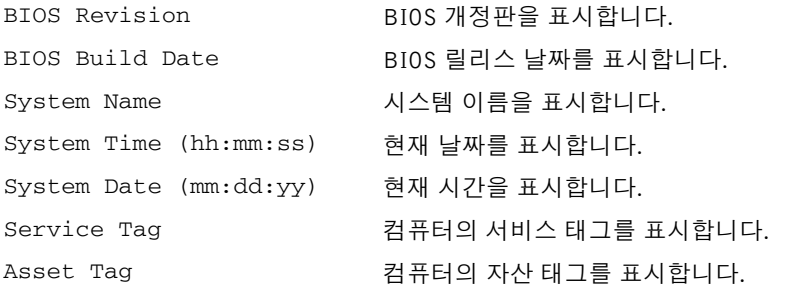

#### Main(기본)→ Processor Information(프로세서 정보)

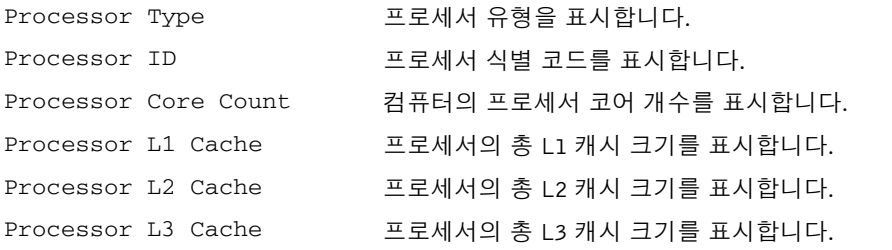

#### Main(기본)→ Memory Information(메모리 정보)

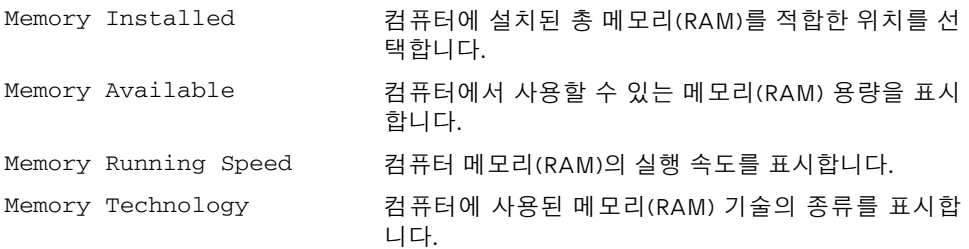

#### Main(기본)→ SATA Information(SATA 정보)

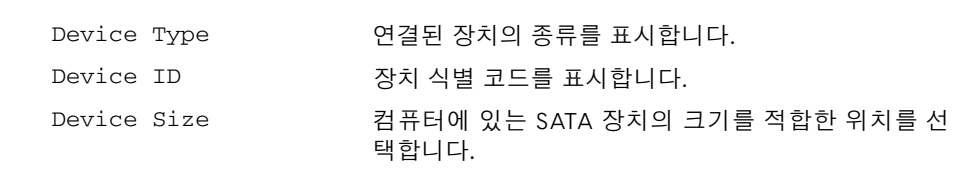

SATA 1

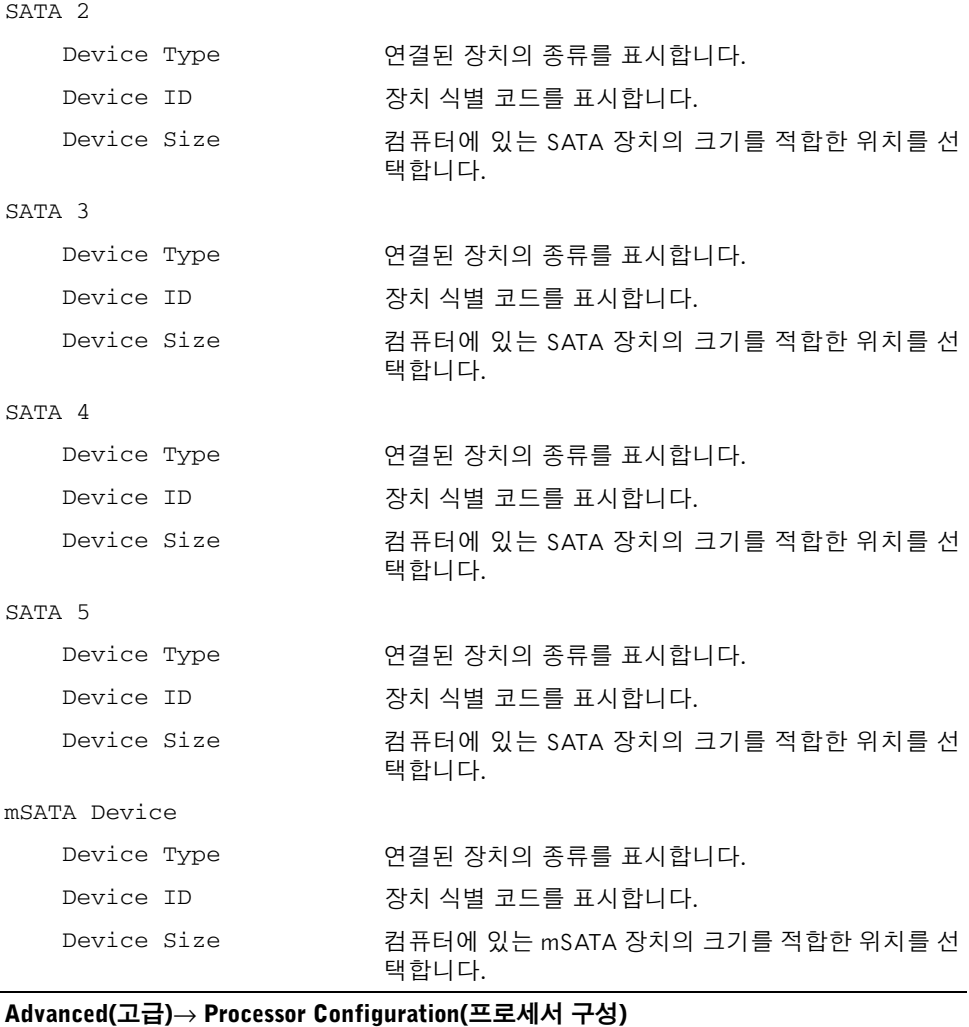

#### Intel(R) Hyper-Threading Technology 활성화된 경우, 각 물리적 프로세서 코어는 두 개의 논 리 프로세서 코어로 나타납니다. Intel(R) SpeedStep Technology 사용하는 경우 프로세서 클럭 속도와 코어 전력이 프로 세서 부하에 따라 동적으로 조정됩니다. Intel(R) Virtualization Technology 활성화된 경우, VMM(Virtual Machine Monitor)이 해당 컴퓨터에 액세스할 수 있습니다.

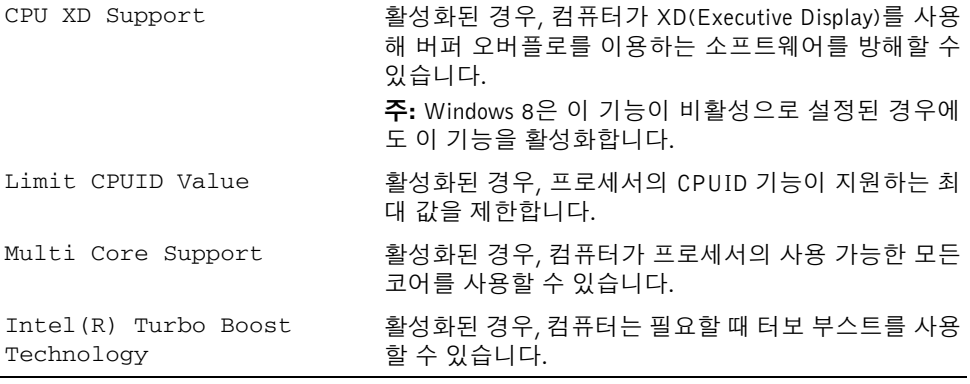

### Advanced(고급)→ USB Configuration(USB 구성)

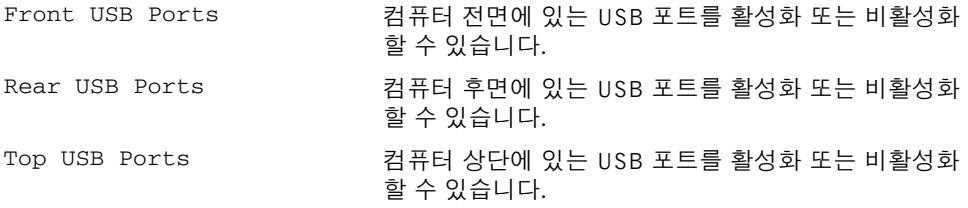

### Advanced(고급)→ Onboard Device Configuration(온보드 장치 구성)

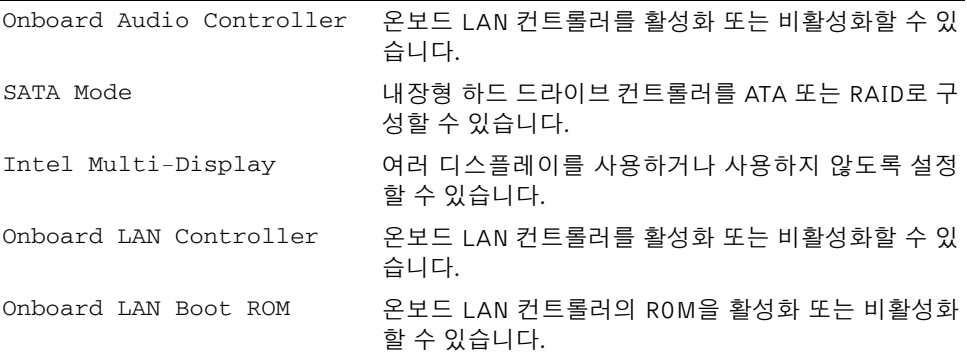

#### Boot(부팅)

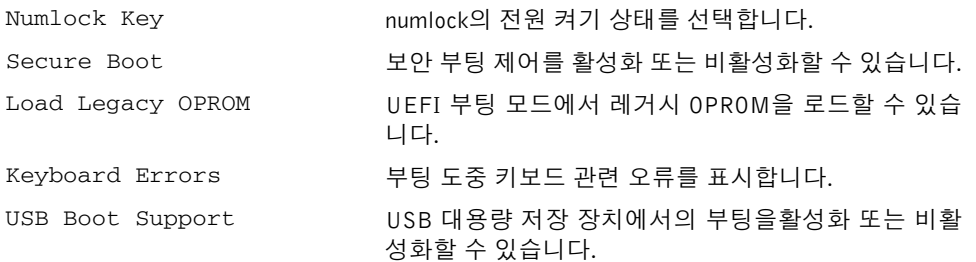

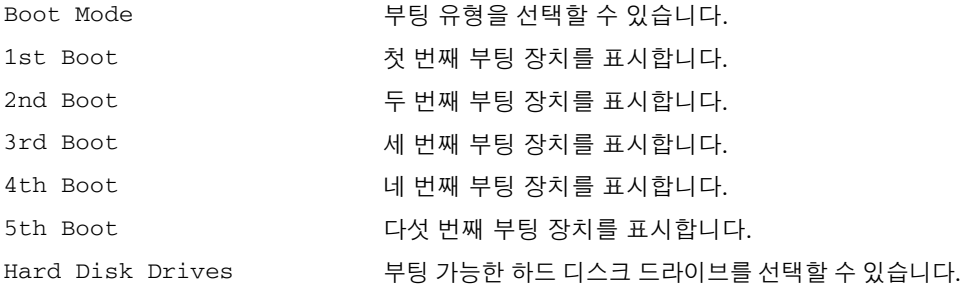

#### Power(전원)

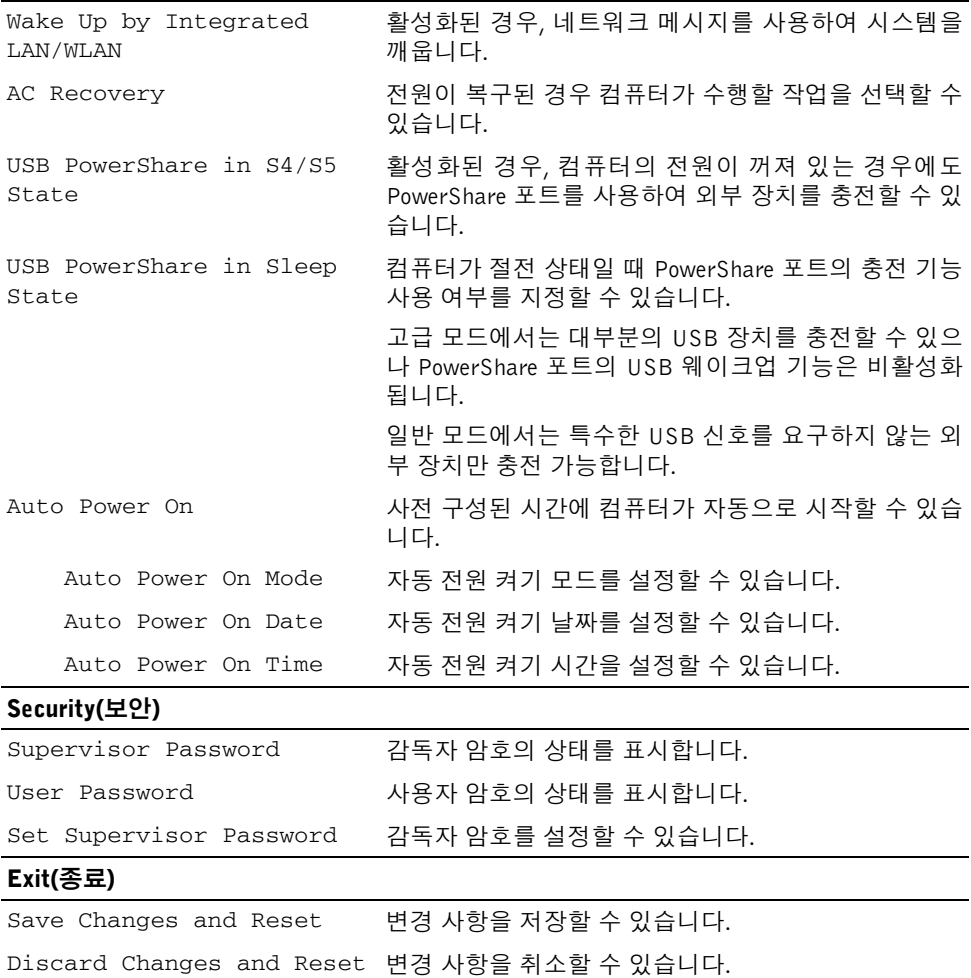

# Changing Boot Sequence(부팅 순서 변경)

# 현재 부팅 순서 변경

이 기능을 사용하여 현재의 부팅 시퀀스를 변경할 수 있습니다. 예를 들어 Drivers and Utilities 디스크에서 Dell Diagnostics를 실행하기 위해 광학 드라이브에서 부팅하도록 설정할 수 있습니다.

이전 부팅 시퀀스는 다음 부팅 시 복원됩니다.

- 1 USB 장치에서 부팅하는 경우 USB 장치를 USB 포트에 연결합니다.
- 2 컴퓨터를 켜거나 재시작하십시오.
- 3 화면 오른쪽 하단 모서리에 F2 Setup, F12 Boot Options(F2 설정, F12 부팅 옵션) 가 나타나면 <F12> 키를 누릅니다.

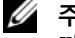

주: 시간이 초과되어 운영체제 로고가 나타나면 운영 체제 바탕 화면이 표시될 때 까지 기다린 다음 컴퓨터를 껐다가 다시 시도합니다.

사용할 수 있는 모든 부팅 장치 목록이 Boot Device Menu(부팅 장치 메뉴)에 나타납니다.

4 Boot Device Menu(부팅 장치 메뉴)에서 부팅하려는 장치를 선택합니다. 예를 들어, USB 메모리 키로 부팅하는 경우 USB Storage Device(USB 저장 장치)를 강 조 표시하고 <Enter> 키를 누릅니다.

### 나중에 부팅 순서 변경

- 1 시스템 설치를 시작하십시오. 75페이지 "시스템 설치 [프로그램](#page-74-1) 시작"를 참조하십시오.
- 2 화살표 키를 사용하여 부팅 메뉴로 이동합니다.
	- 주: 부팅 순서를 원래대로 복구할 경우에 대비하여 현재의 부팅 수서를 기록해 두 십시오.
- 3 위쪽 및 아래쪽 화살표 키를 눌러 장치 목록 사이를 이동하십시오.
- 4 더하기(+) 또는 빼기(-) 키를 눌러 장치의 부팅 우선 순위를 변경합니다.

# 잊은 암호 삭제

- 경고: 컴퓨터 내부에서 작업하기 전에 컴퓨터와 함께 제공된 안전 정보를 읽어 보고 9[페](#page-8-0) 이지 "[시작하기](#page-8-0) 전에"의 단계를 따르십시오. 컴퓨터 내부 작업을 마친 후에 11[페이지](#page-10-0) " 컴퓨터 [내부에서](#page-10-0) 작업한 후"의 지침을 따르십시오. 추가 안전 모범 사례 정보는 Regulatory Compliance(규정 준수) 홈 페이지(dell.com/regulatory\_compliance)를 참 조하십시오.
	- 1 컴퓨터 덮개를 제거합니다. 15[페이지](#page-14-0) "컴퓨터 덮개 제거"를 참조하십시오.
	- 2 시스템 보드에서 암호 점퍼(PSWD)를 찾습니다. 13페이지 "[시스템](#page-12-0) 보드 구성 부품"를 참 조하십시오.
	- 3 핀 2와 핀 3에서 2핀 점퍼 플러그를 제거하고 핀 1과 핀 2에 끼웁니다.

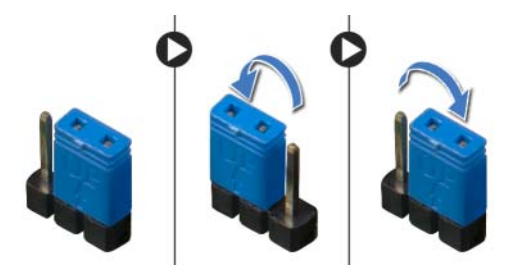

- 4 대략 5초 동안 기다려 암호 설정을 지웁니다.
- 5 핀 1과 핀 2에서 2핀 점퍼 플러그를 제거하고 핀 2와 핀 3에 끼웁니다.
- 6 컴퓨터 덮개를 장착합니다. 16[페이지](#page-15-0) "컴퓨터 덮개 장착"를 참조하십시오.

# CMOS 설정 삭제

- 경고: 컴퓨터 내부에서 작업하기 전에 컴퓨터와 함께 제공된 안전 정보를 읽어 보고 9[페](#page-8-0) 이지 "[시작하기](#page-8-0) 전에"의 단계를 따르십시오. 컴퓨터 내부 작업을 마친 후에 11[페이지](#page-10-0) " 컴퓨터 [내부에서](#page-10-0) 작업한 후"의 지침을 따르십시오. 추가 안전 모범 사례 정보는 Regulatory Compliance(규정 준수) 홈 페이지(dell.com/regulatory\_compliance)를 참 조하십시오.
	- 1 컴퓨터 덮개를 제거합니다. 15[페이지](#page-14-0) "컴퓨터 덮개 제거"를 참조하십시오.
	- 2 시스템 보드에서 CMOS 점퍼(RTCRST)를 찾습니다. 13페이지 "[시스템](#page-12-0) 보드 구성 부품"를 참조하십시오.
	- 3 핀 2와 핀 3에서 2핀 점퍼 플러그를 제거하고 핀 1과 핀 2에 끼웁니다.

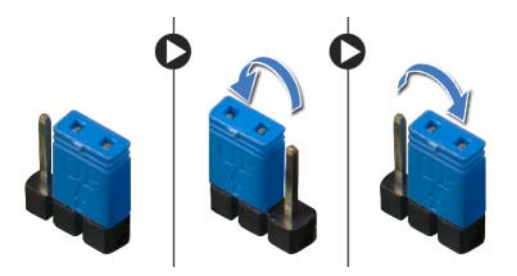

- 4 약 5초 동안 기다려 CMOS 설정을 지웁니다.
- 5 핀 1과 핀 2에서 2핀 점퍼 플러그를 제거하고 핀 2와 핀 3에 끼웁니다.
- 6 컴퓨터 덮개를 장착합니다. 16[페이지](#page-15-0) "컴퓨터 덮개 장착"를 참조하십시오.

# <span id="page-82-0"></span>BIOS 플래싱

업데이트가 사용 가능하거나 시스템 보드를 교체하는 경우 고정하는 나사를 분리합니다. BIOS를 플래싱하려면:

- <span id="page-82-1"></span>1 컴퓨터를 켜십시오.
- <span id="page-82-2"></span>2 dell.com/support로 이동합니다.
- 3 컴퓨터의 서비스 태그가 있는 경우, 컴퓨터의 서비스 태그를 입력하고 Submit(제출)을 클릭합니다.

컴퓨터의 서비스 태그가 없는 경우, Detect Service Tag(서비스 태그 검출)를 클릭하면 컴퓨터의 서비스 태그가 자동으로 검출됩니다.

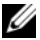

<u>※</u> 참고: 서비스 태그가 자동으로 검출되지 않으면 제품 카테고리 아래에서 사용 중 인 제품을 선택합니다.

- 4 Drivers & Downloads(드라이버 및 다운로드)를 클릭합니다.
- 5 Operating System(운영 체제) 드롭다운에서 컴퓨터에 설치된 운영 체제를 선택합니다.
- 6 BIOS를 클릭합니다.
- 7 Download File(파일 다운로드)을 클릭하여 컴퓨터 BIOS의 최신 버전을 다운로드합니다.
- 8 다음 페이지에서 Single-file download(단일 파일 다운로드)를 선택하고 Continue(계속) 를 클릭합니다.
- 9 파일을 저장하고, 다운로드가 완료된 후, BIOS 업데이트 파일을 저장한 폴더로 이동합 니다.
- 10 BIOS 업데이트 파일 아이콘을 두 번 클릭하고 화면의 지침을 따릅니다.

### Windows 8 정보 :

- 1 컴퓨터를 켜십시오.
- 2 dell.com/support로 이동합니다.
- 3 검색 상자에 Windows 8을 입력하고 검색을 클릭합니다.
- 4 Windows 8 기능에 대해 알아보려면 링크를 클릭하십시오.

# 컴퓨터 기능 정보 :

- 1 83페이지 ["BIOS](#page-82-0) 플래싱"에 설명된 1[단](#page-82-1)계에서 3단[계](#page-82-2)까지의 지침을 따릅니다.
- 2 설명서 및 문서 탭을 클릭합니다.
- 3 다음 문서를 **보거나 다운로드**하면 컴퓨터 기능에 대해 알아볼 수 있습니다.
	- 빠른 시작 안내서: 컴퓨터 설정에 관한 정보를 제공합니다.
	- 사양: 컴퓨터 사양에 관한 정보를 제공합니다.
	- Me and My Dell: 컴퓨터 기능에 대한 정보를 제공합니다.